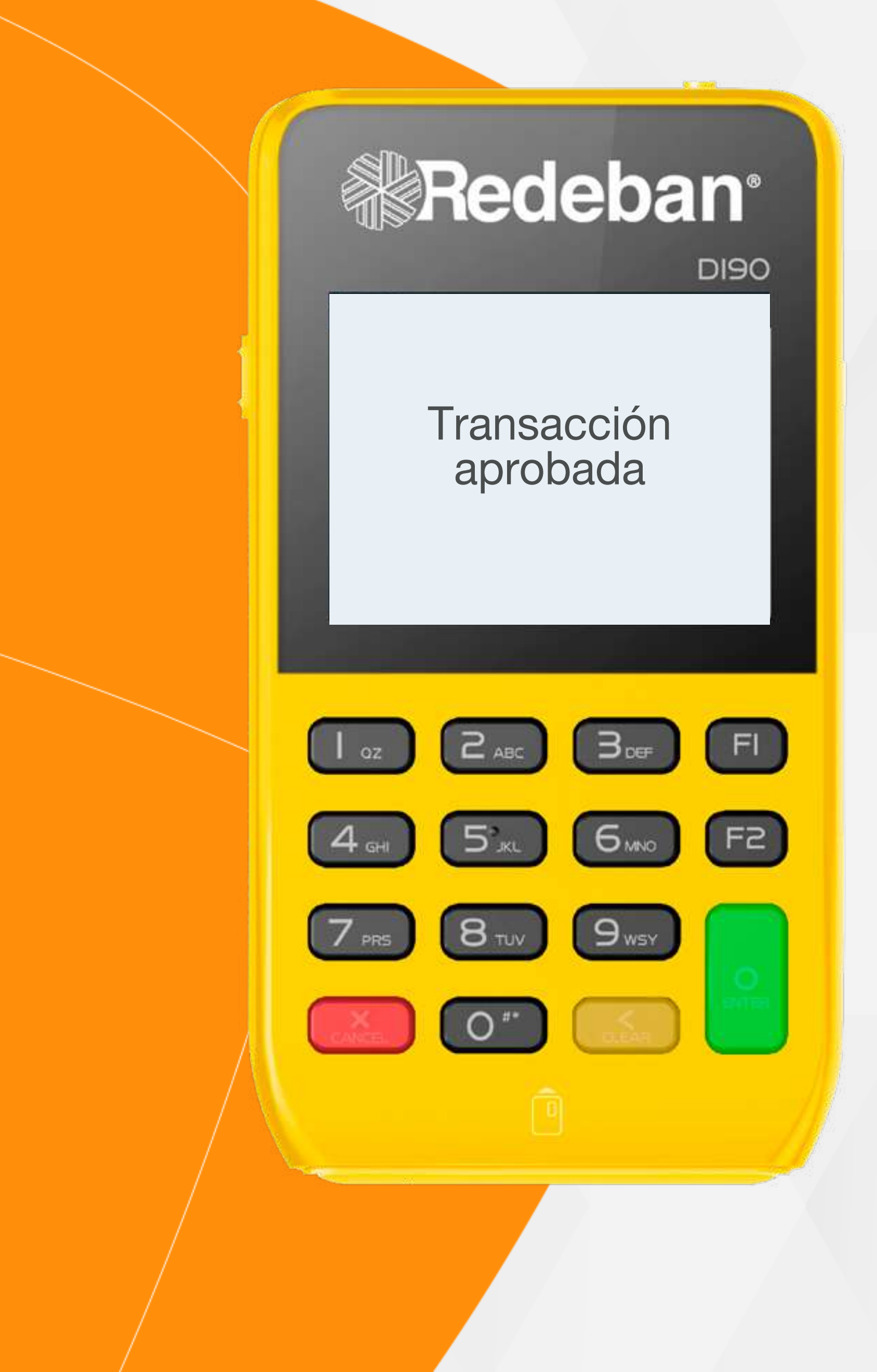

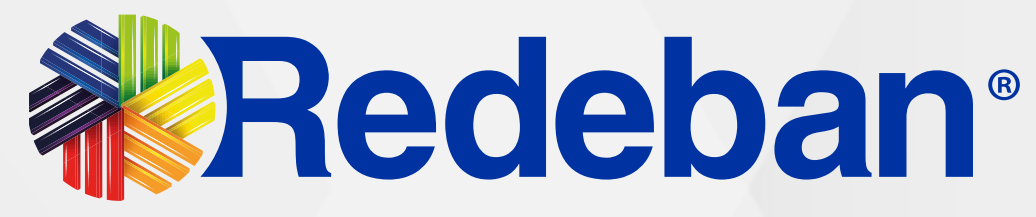

# PAX D190 Manual de usuario

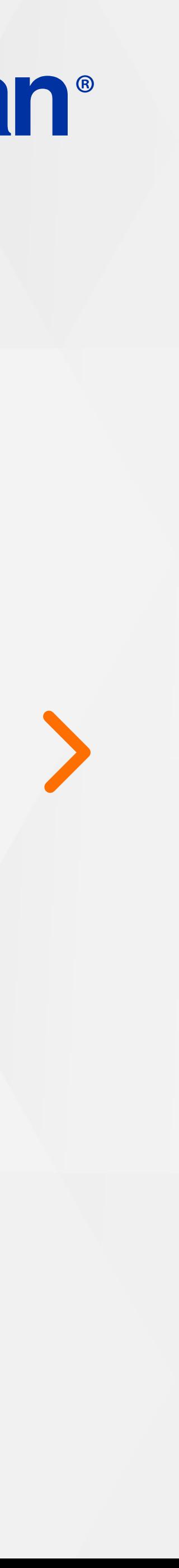

Pagos servicios públicos..............13

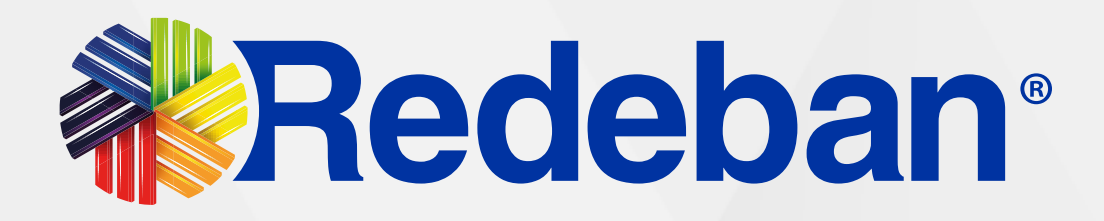

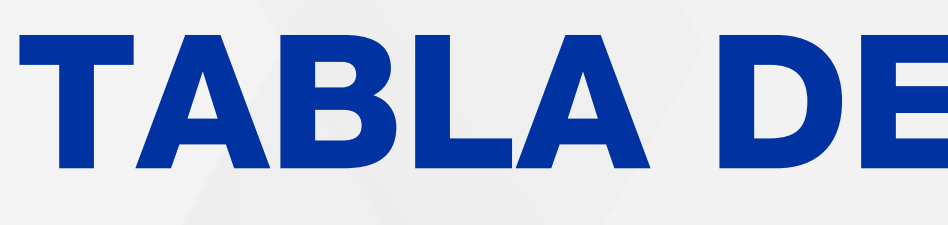

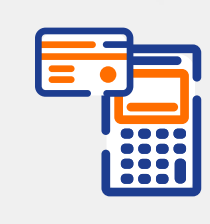

Compra Contactless...................03

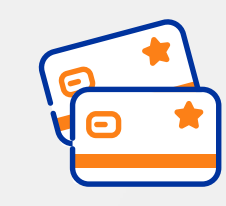

Compra: Chip o Banda...............06

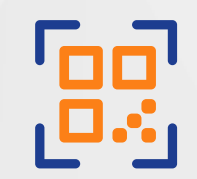

Compra QR................................10

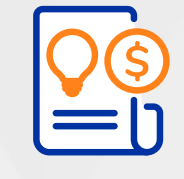

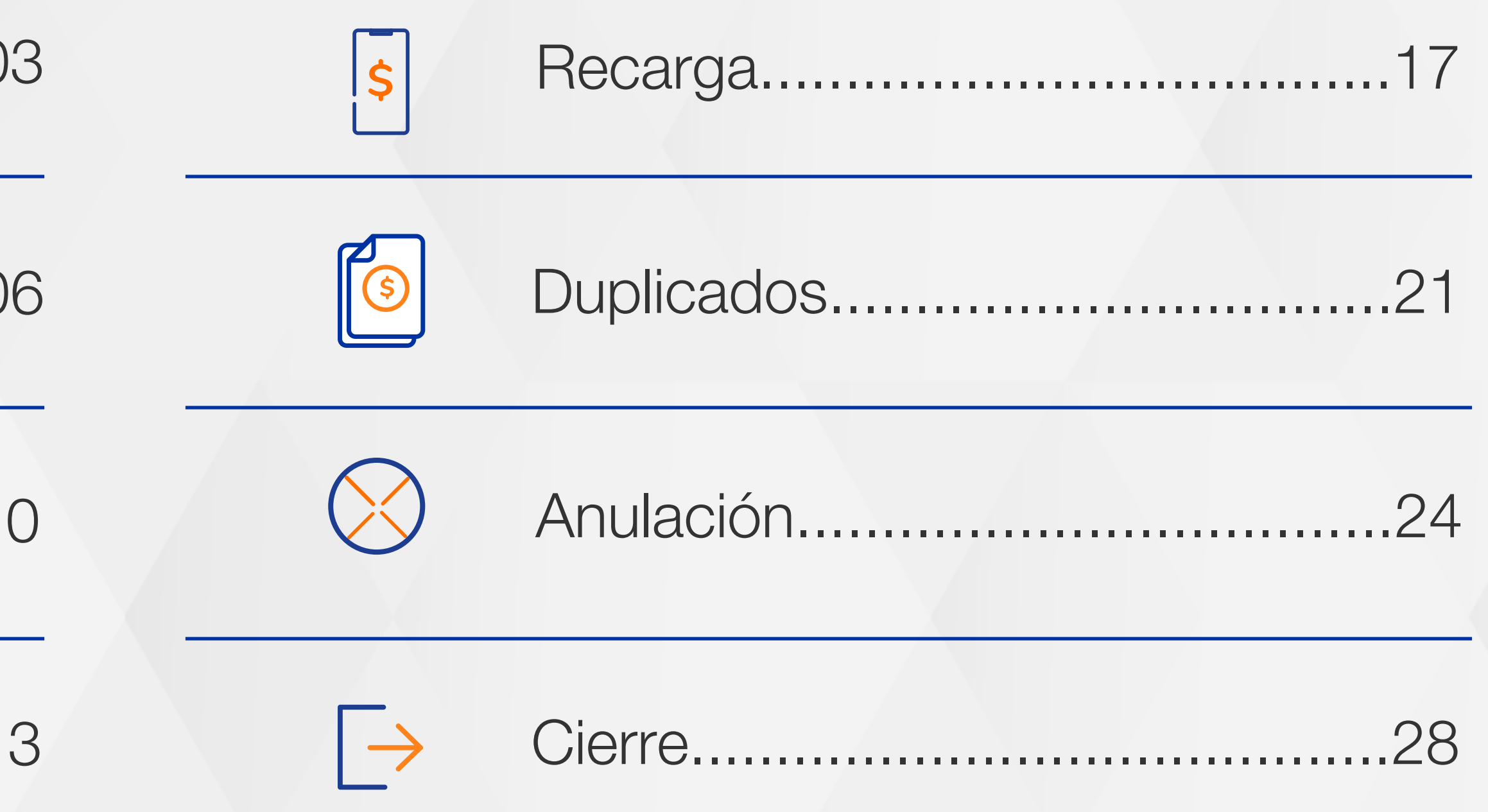

# TABLA DE CONTENIDO

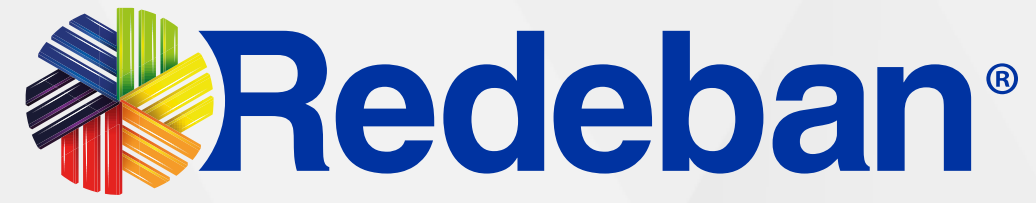

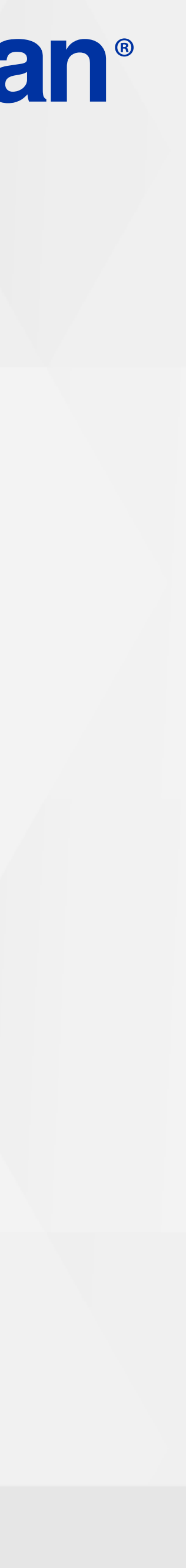

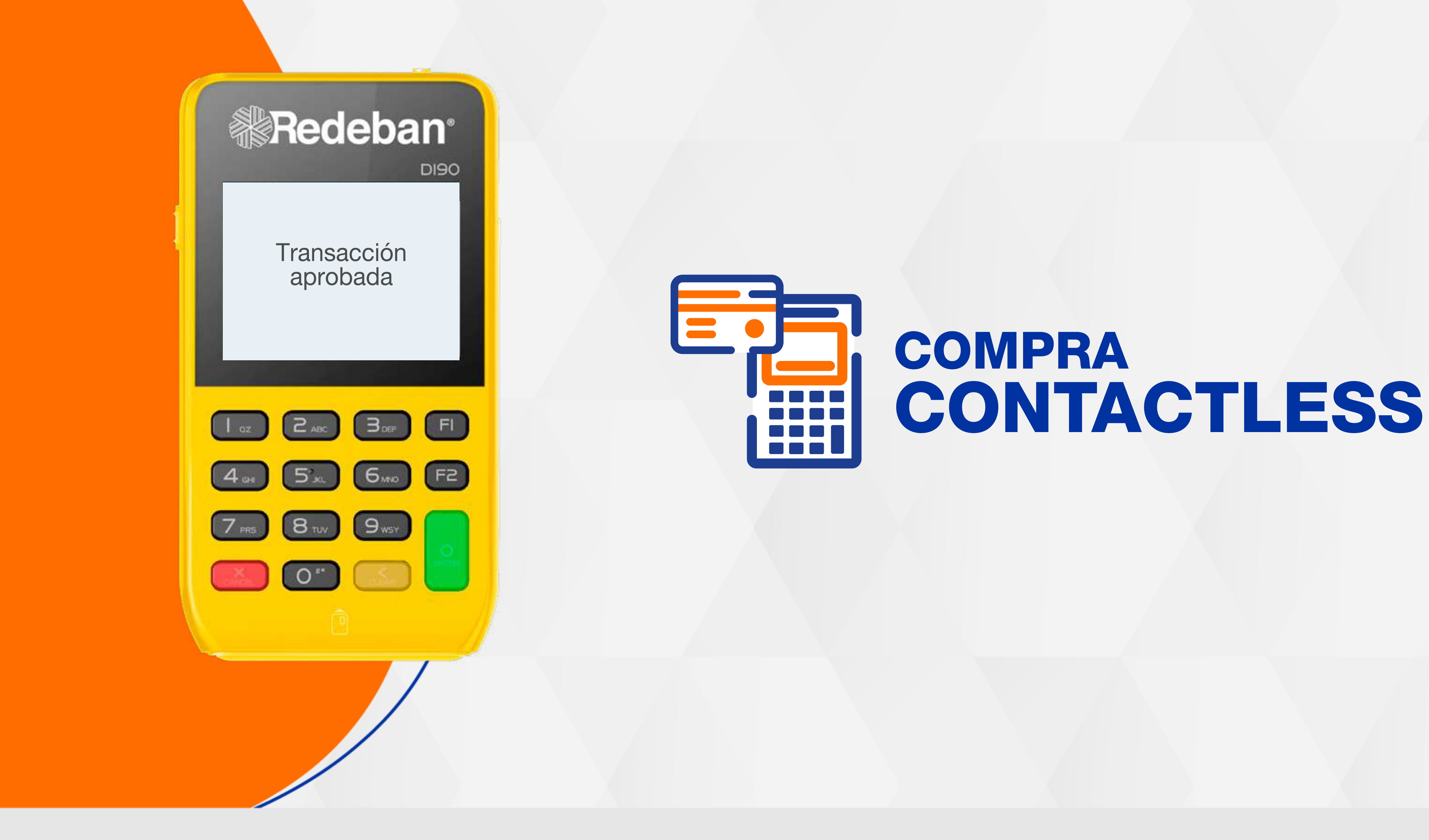

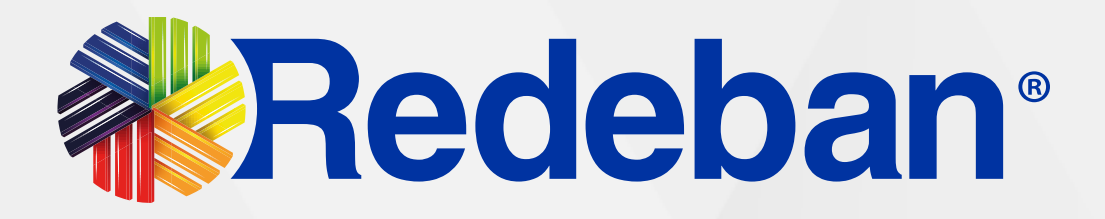

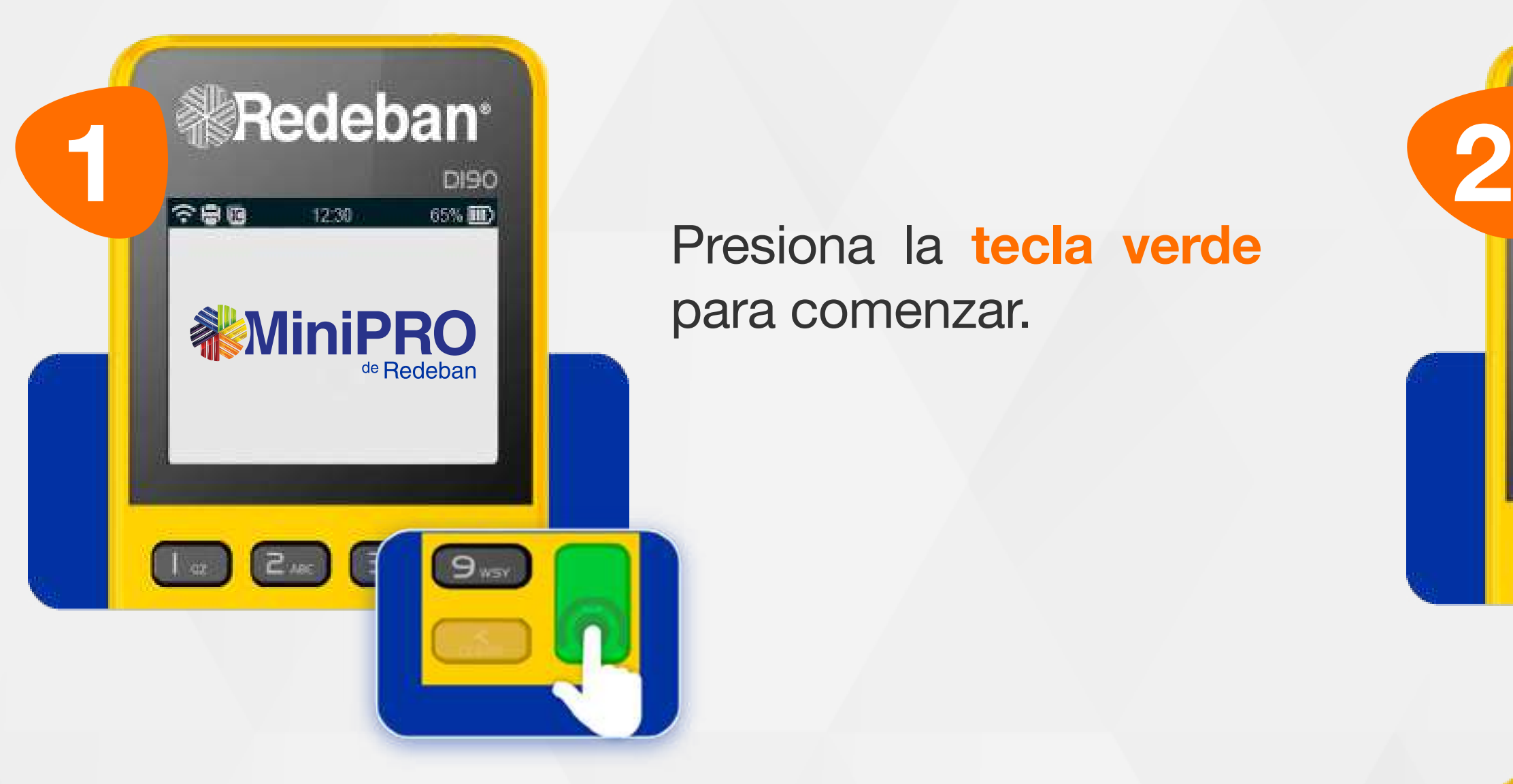

Revisa el valor de la transacción y oprime tecla verde para confirmar o tecla roja para cancelar.

Presiona la tecla verde para comenzar.

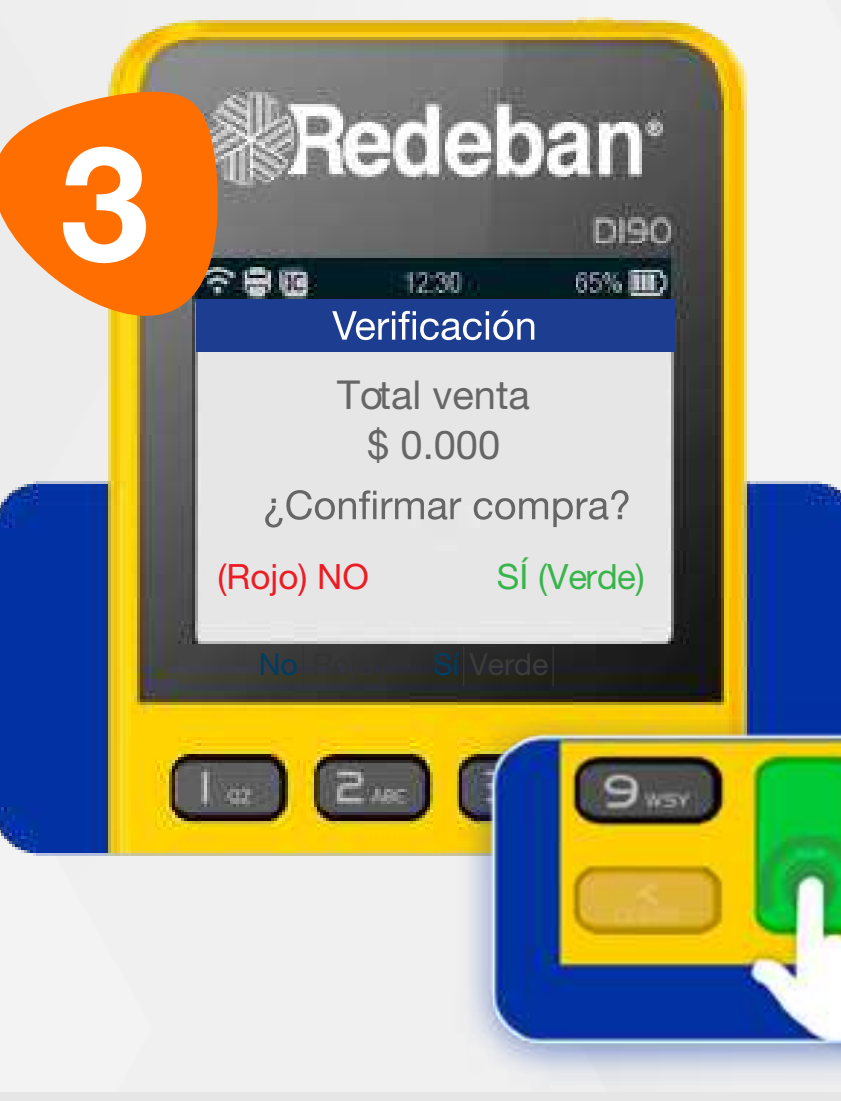

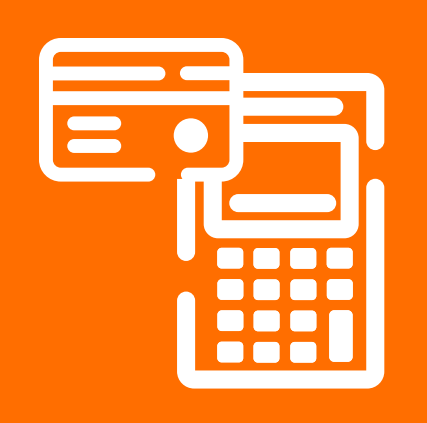

#### 01 Proceso de Compra Contactless

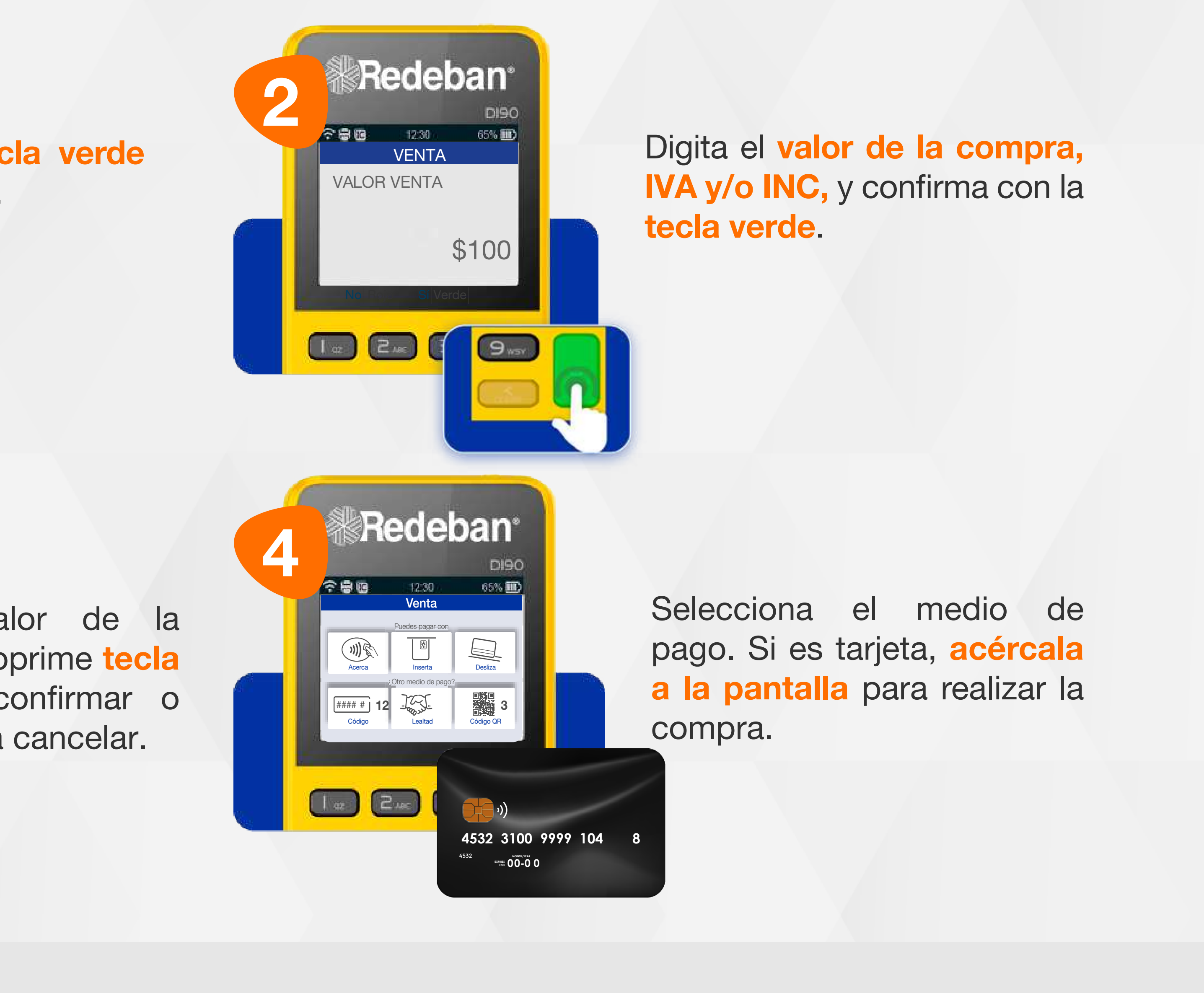

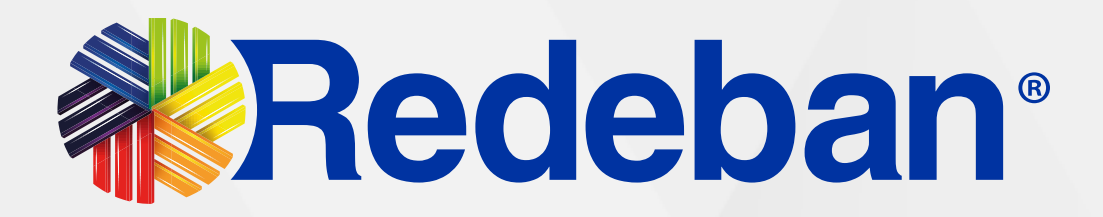

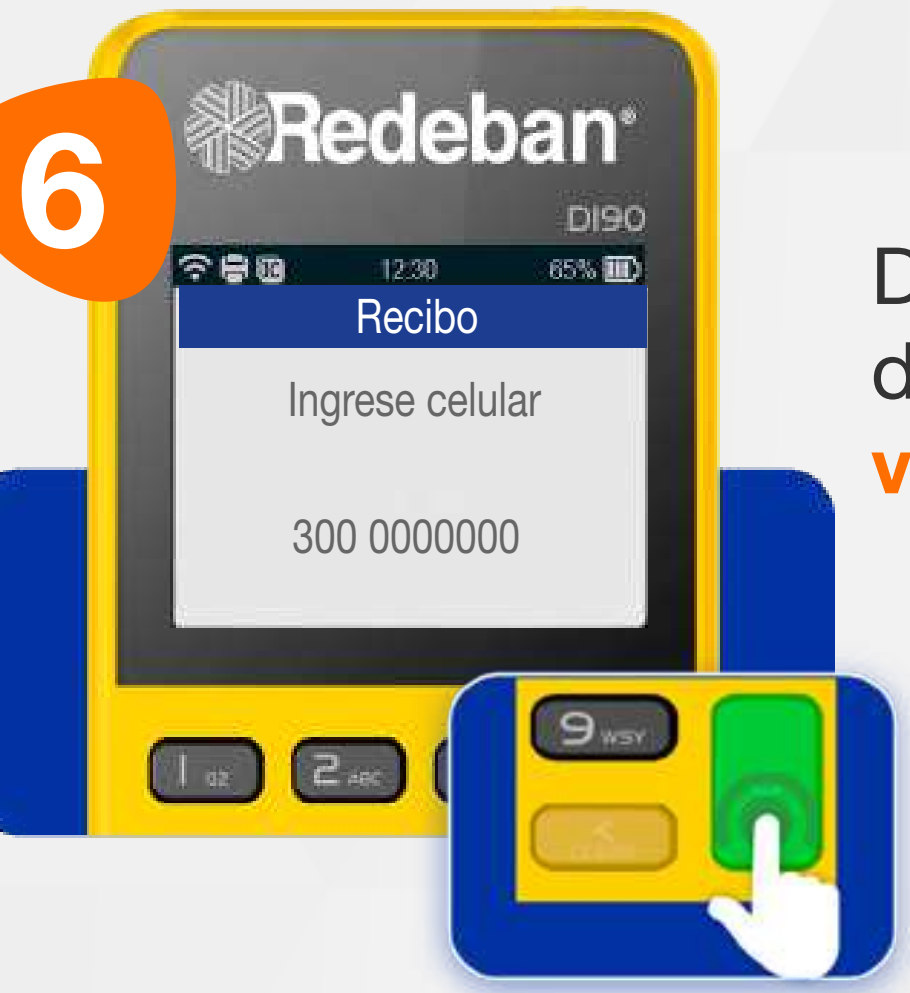

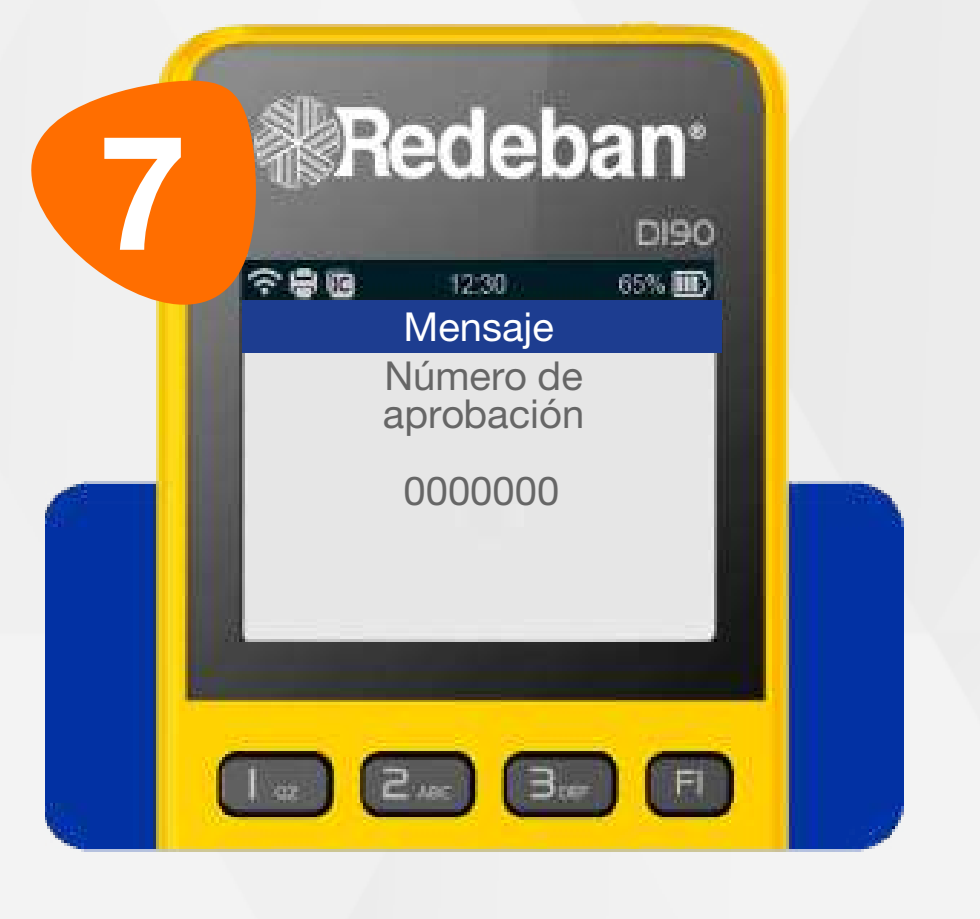

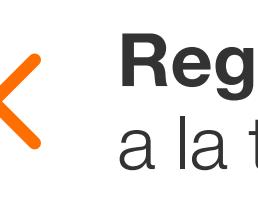

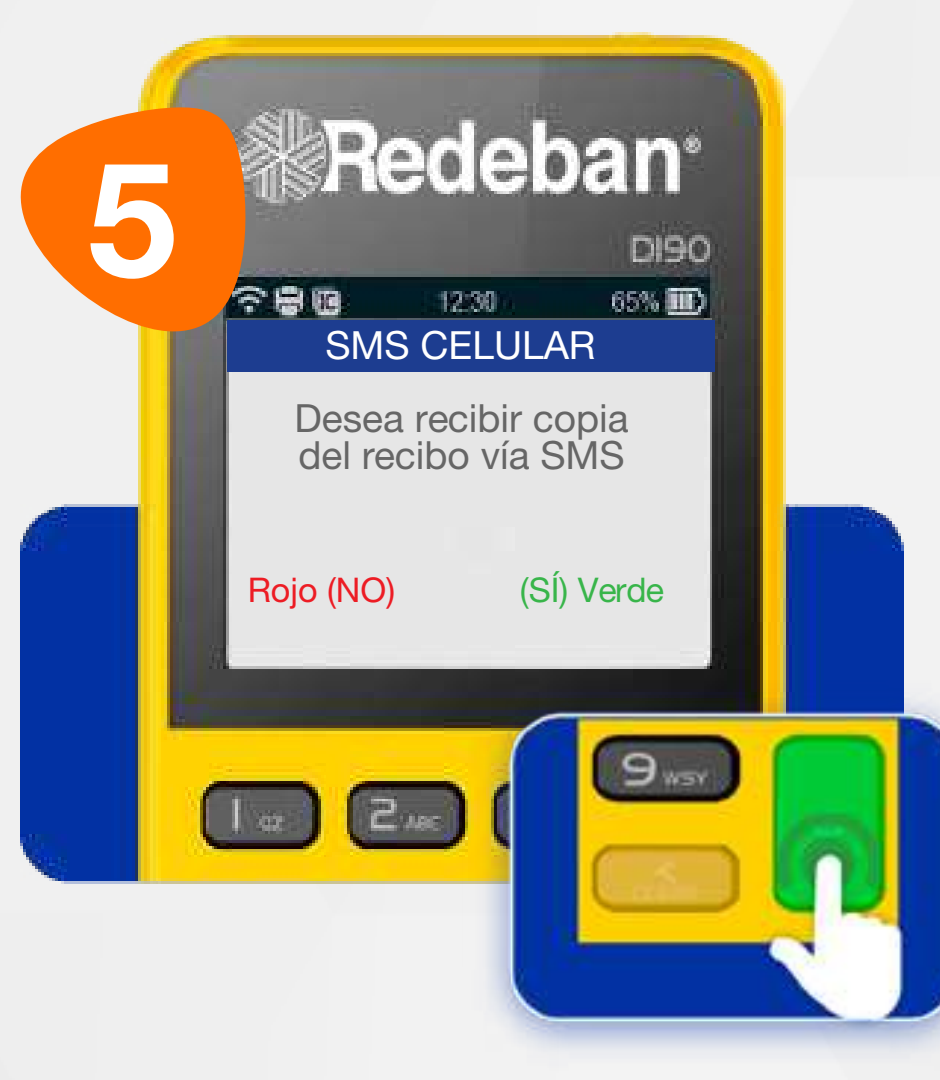

Si el cliente desea recibir su comprobante vía mensaje de texto, presiona la tecla verde de lo contrario presiona la tecla roja.

Recuerda que desde el portal Voucher digital Redeban y la App de Redeban, podrás ver las transacciones y los comprobantes de pago en tiempo real.

> Digita el número de celular del cliente y presiona la tecla verde.

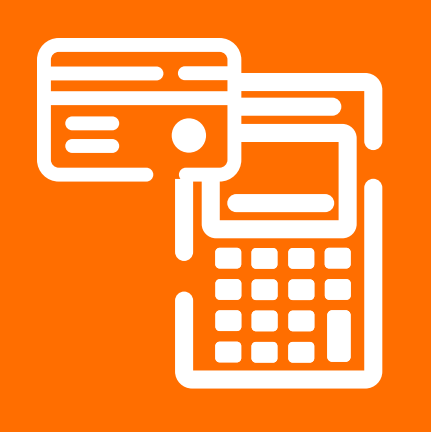

### 01 Proceso de Compra Contactless

Espera el mensaje con el número de aprobación.

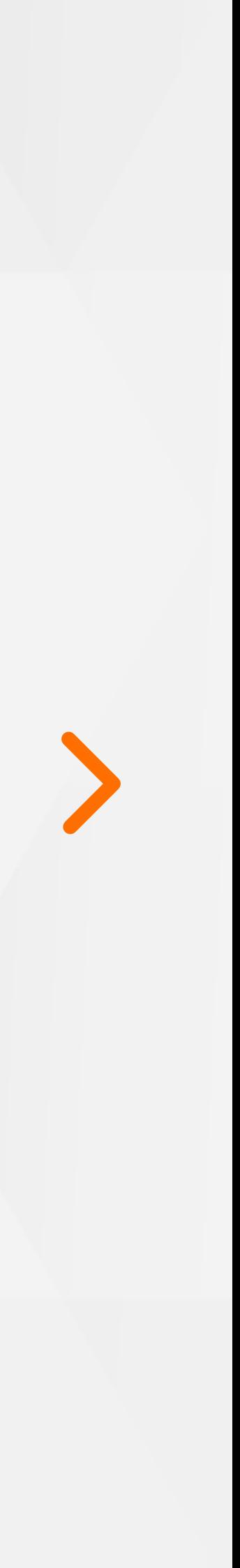

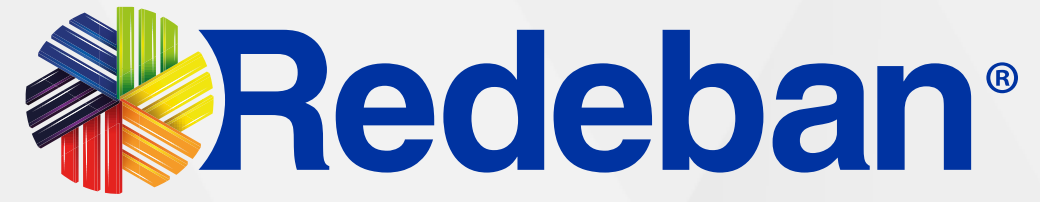

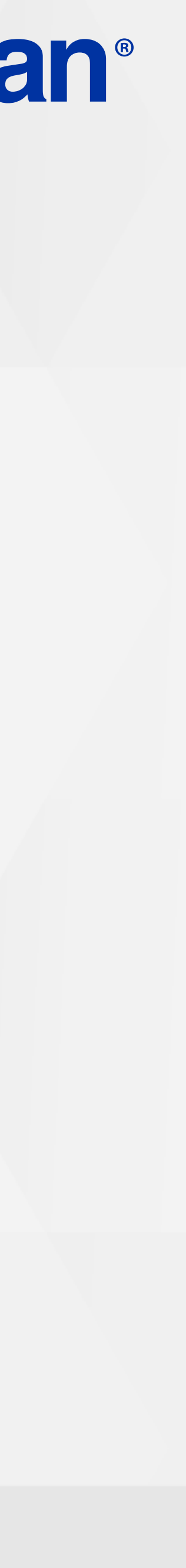

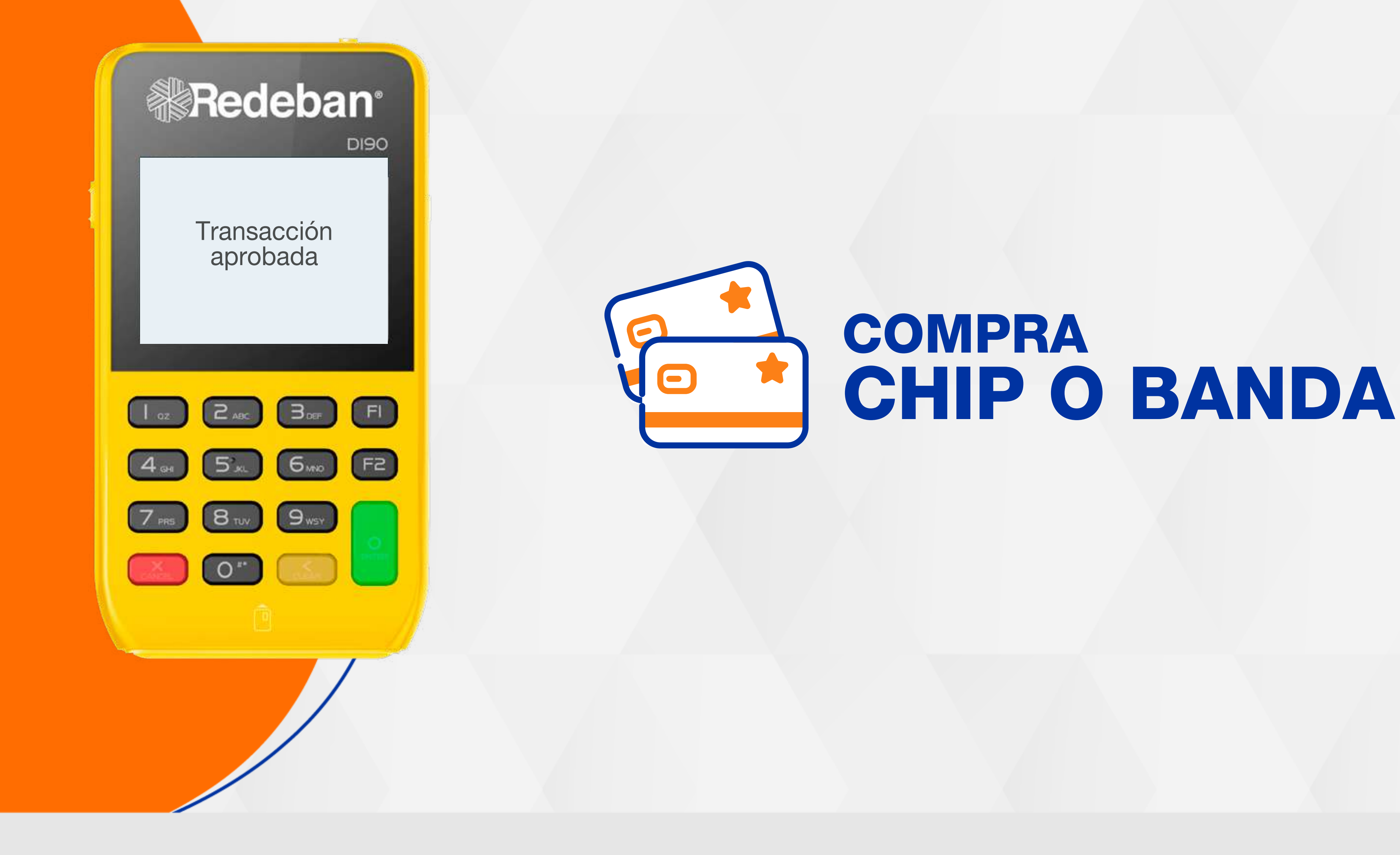

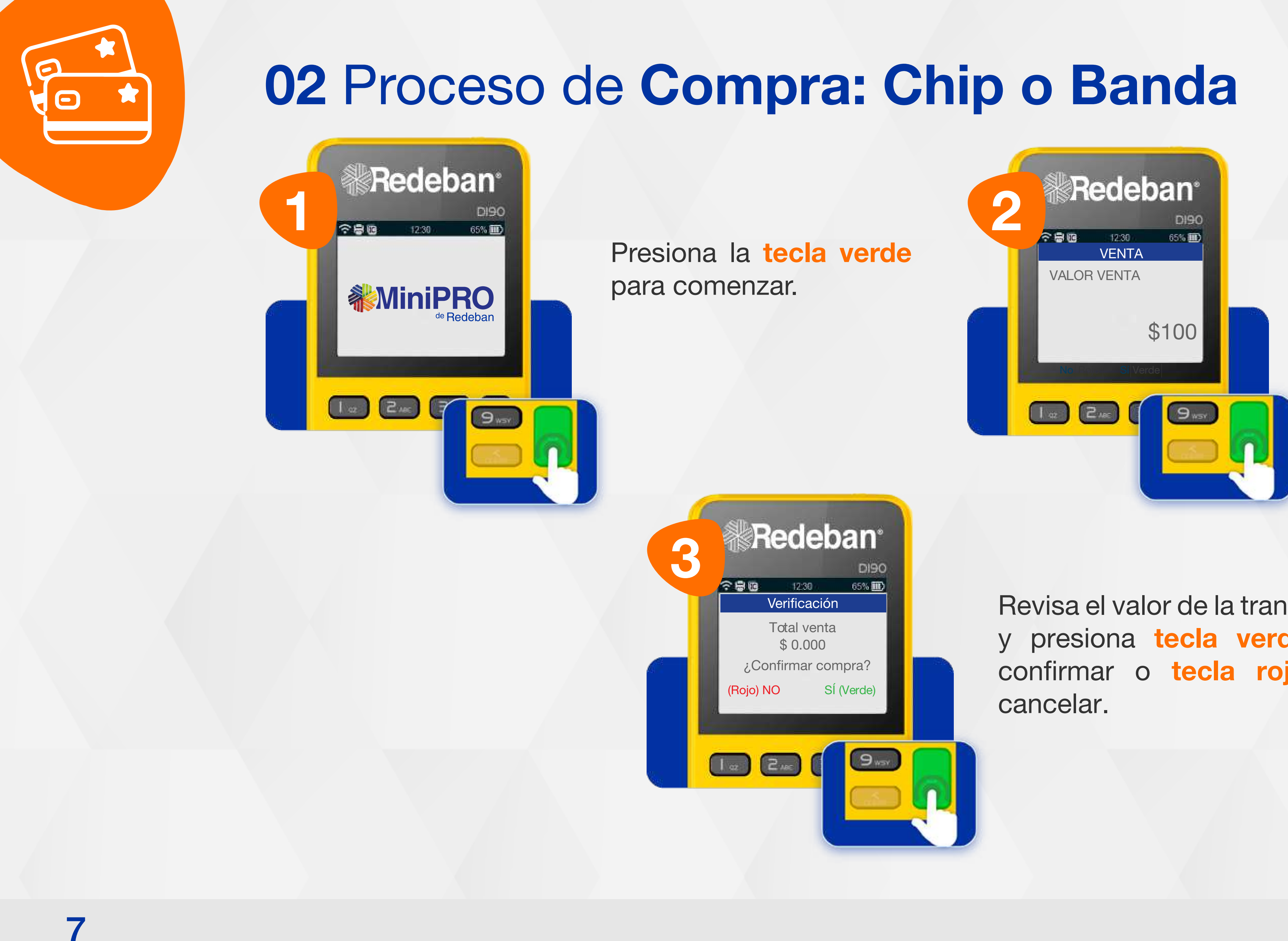

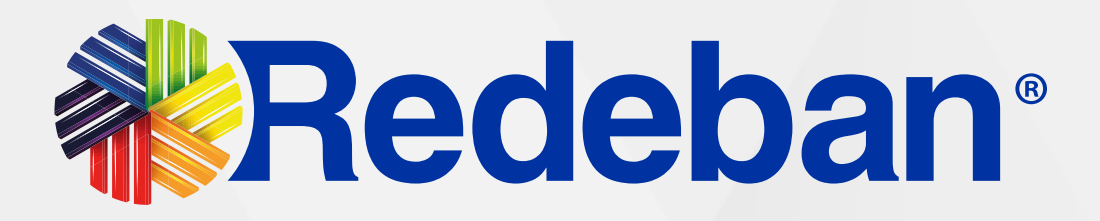

Revisa el valor de la transacción y presiona tecla verde para confirmar o tecla roja para

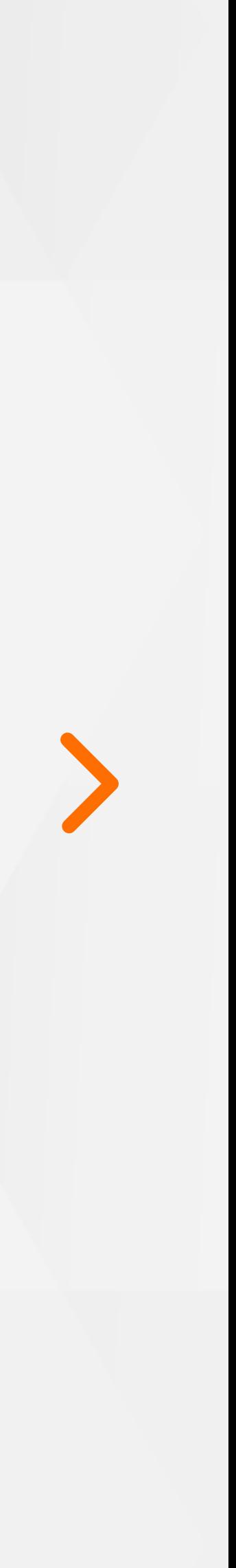

Digita el valor de la compra, IVA y/o INC, y confirma con la tecla verde.

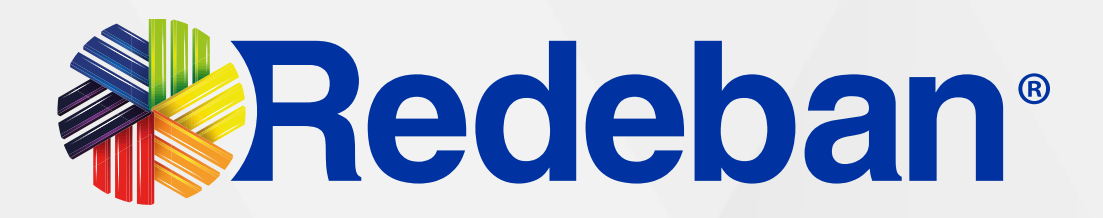

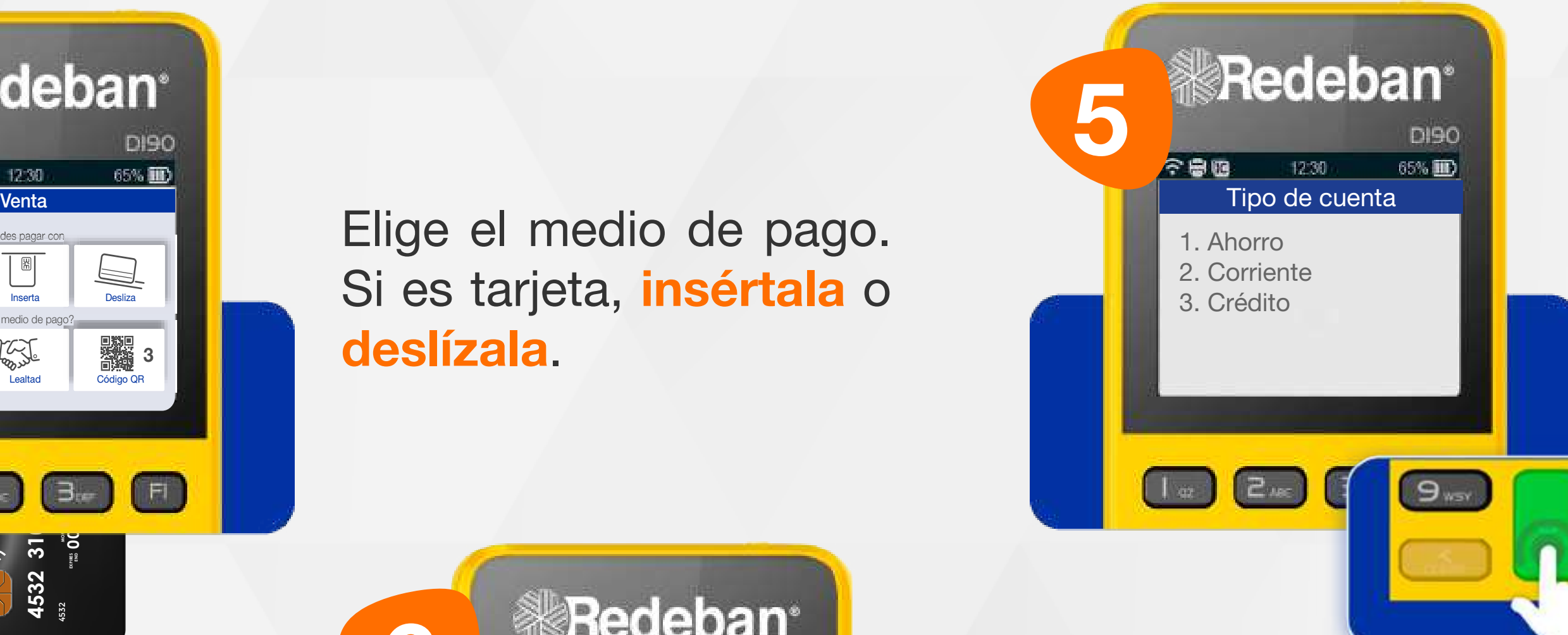

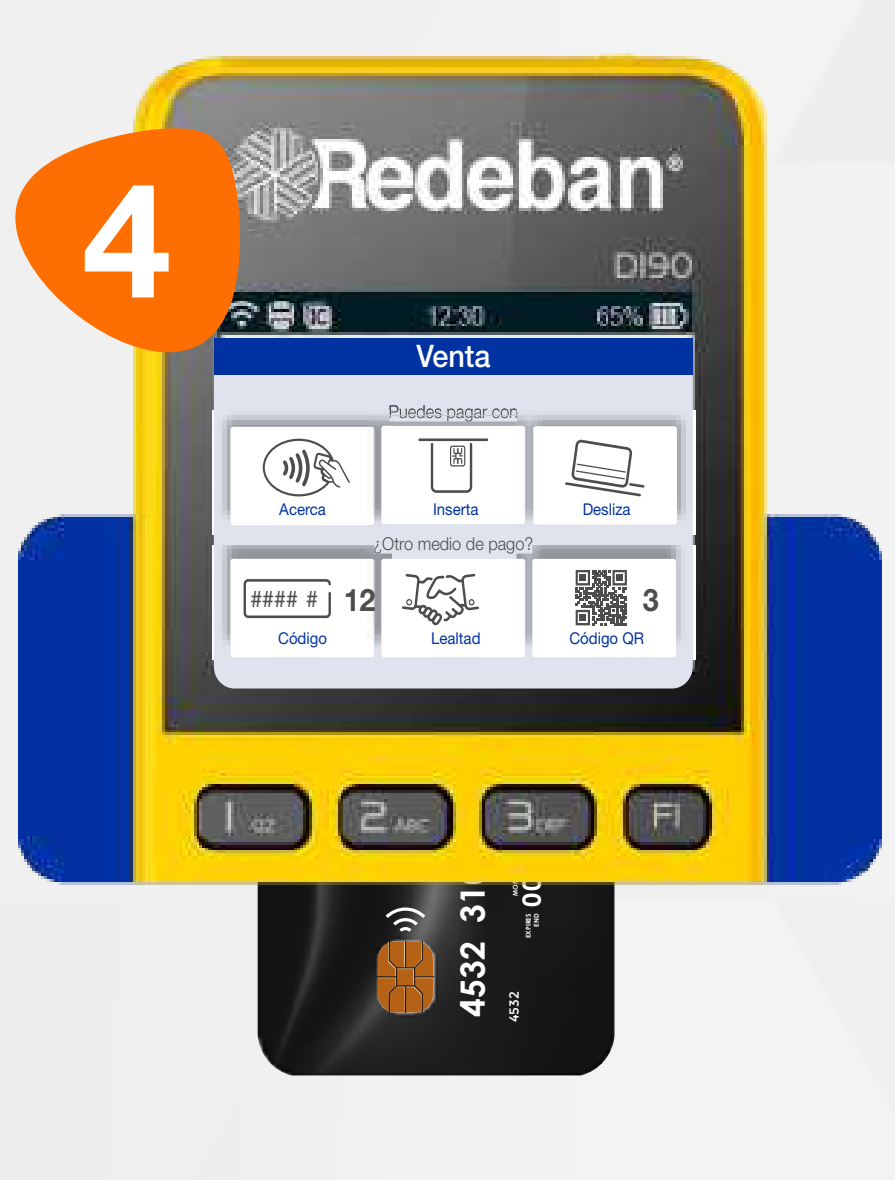

6

Selecciona el tipo de cuenta y presiona la tecla verde.

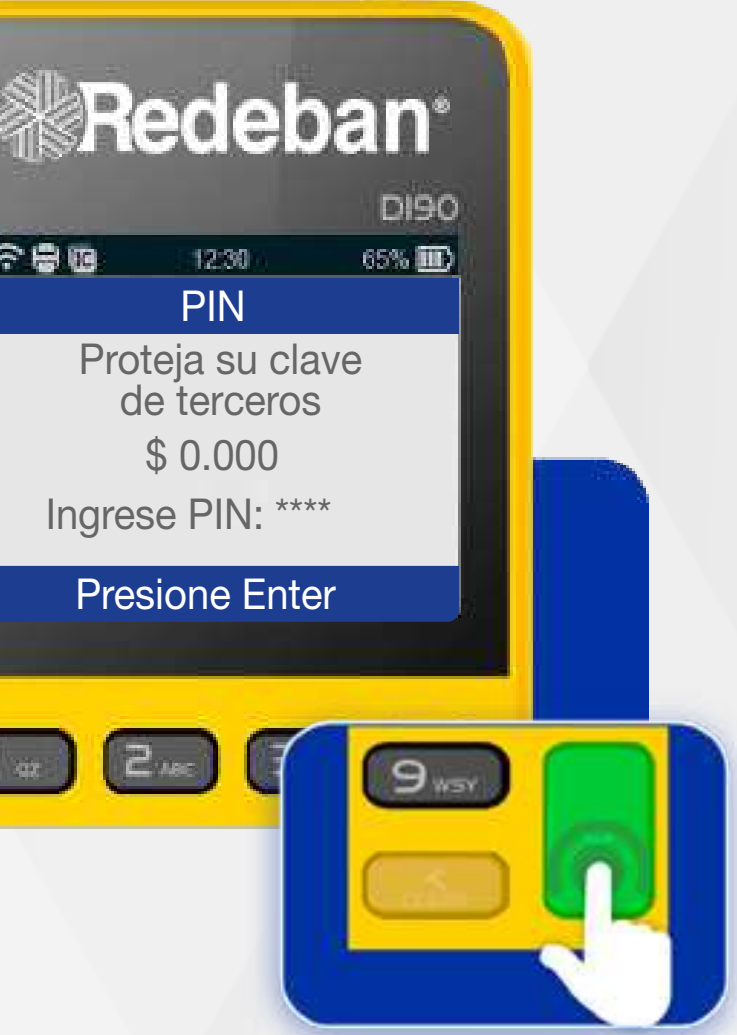

Elige el medio de pa Si es tarjeta, insértala deslízala.

全身圈

Proteja su clave de terceros

**PIN** 

12:30

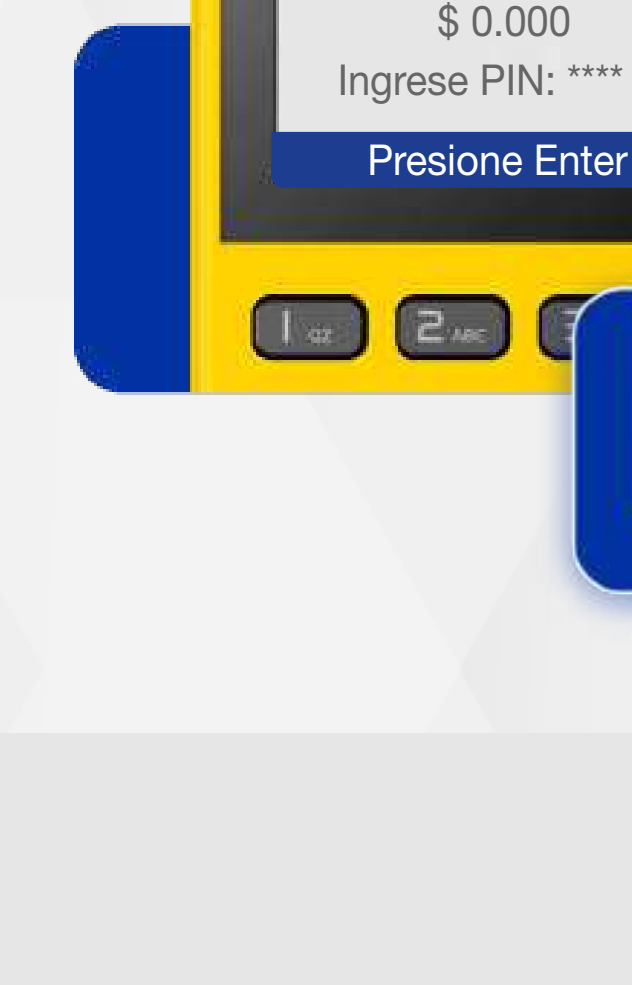

Pídele al cliente digitar el PIN si es tarjeta débito o ingresa el número de cuotas, si es tarjeta crédito. Presiona tecla verde para continuar.

Recuerda que desde el portal Voucher digital Redeban y la App de Redeban, podrás ver las transacciones y los comprobantes de pago en tiempo real.

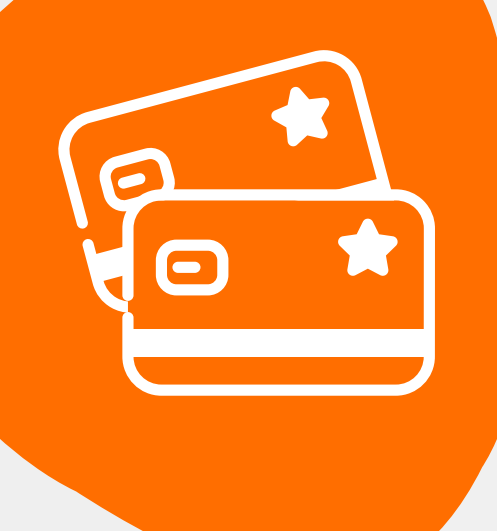

#### 02 Proceso de Compra: Chip o Banda

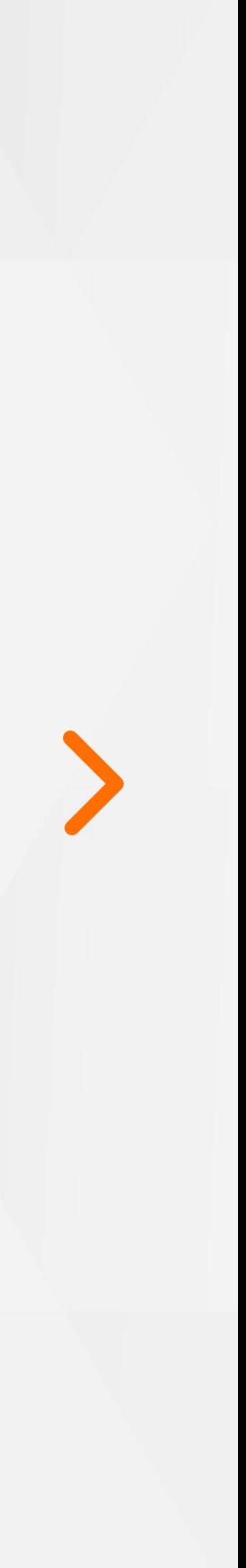

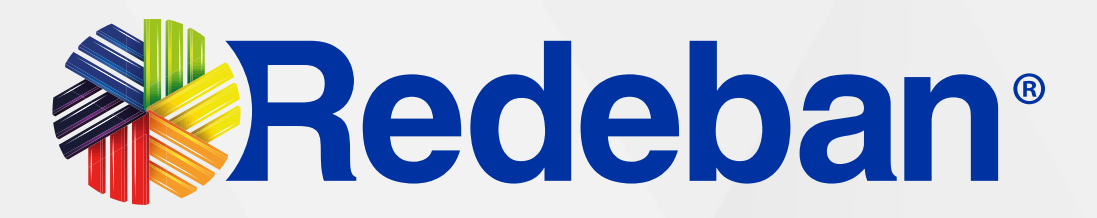

Digita el número de celular del cliente y presiona la tecla verde.

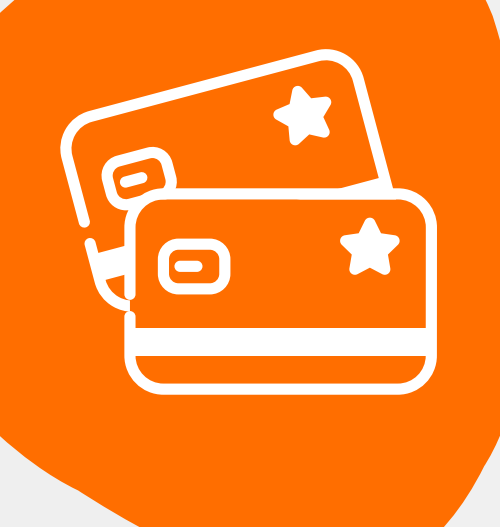

## 02 Proceso de Compra: Chip o Banda

Recuerda que desde el portal Voucher digital Redeban y la App de Redeban, podrás ver las transacciones y los comprobantes de pago en tiempo real.

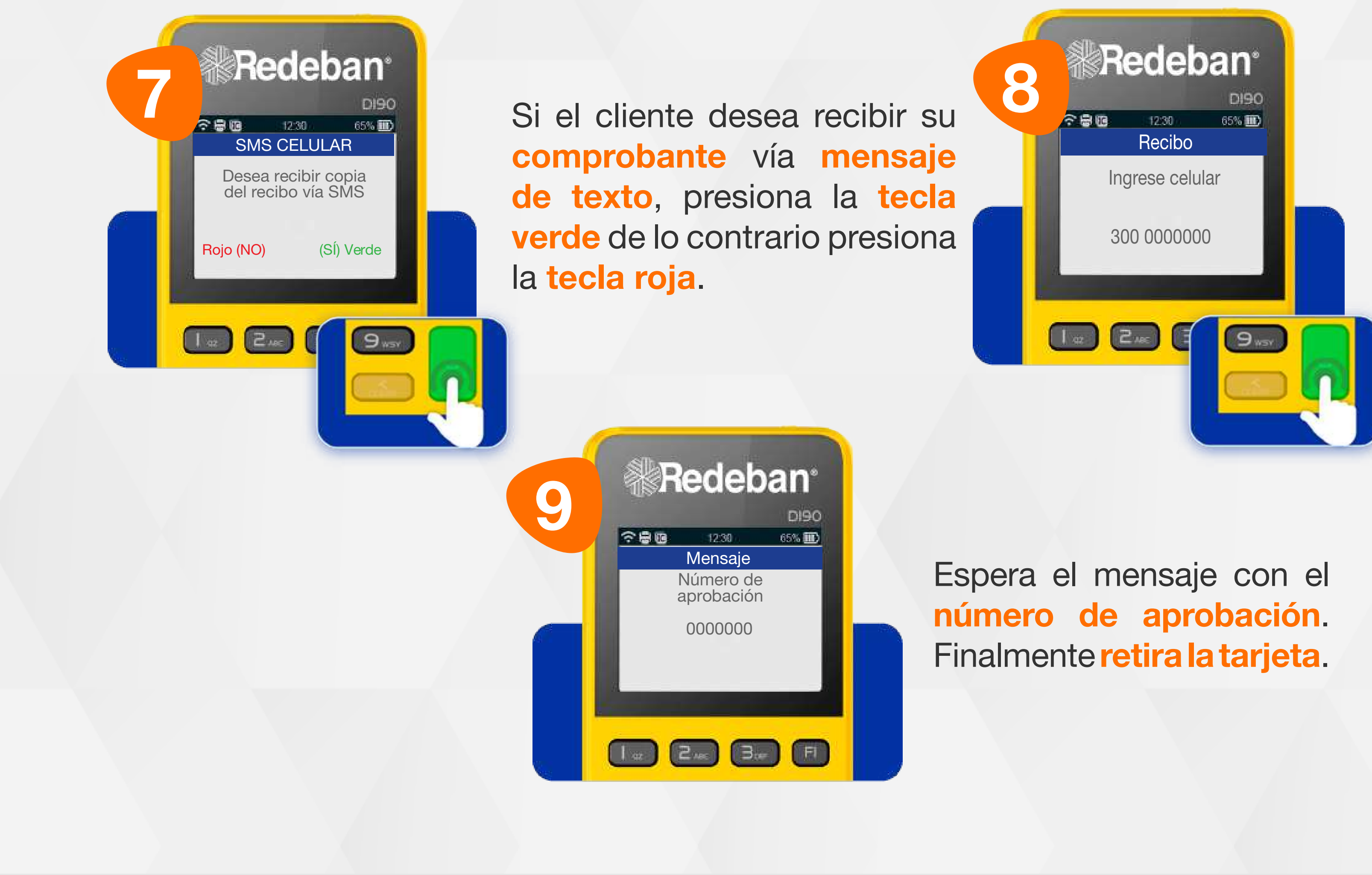

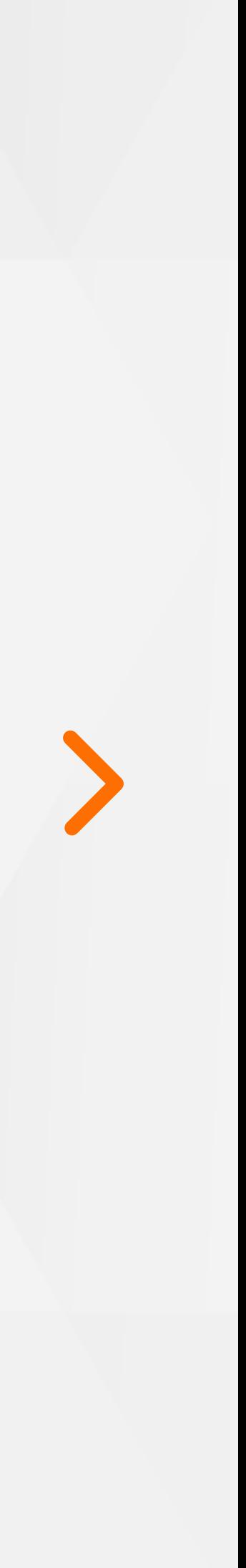

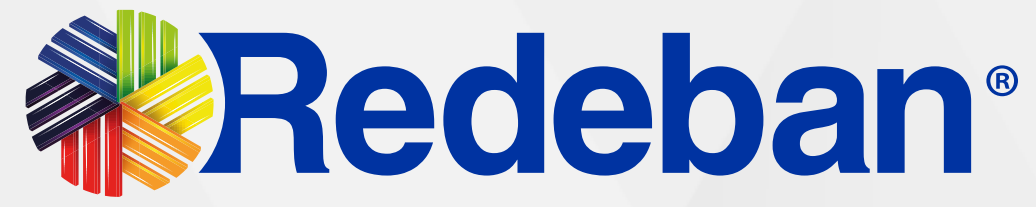

# **COMPRA** QR

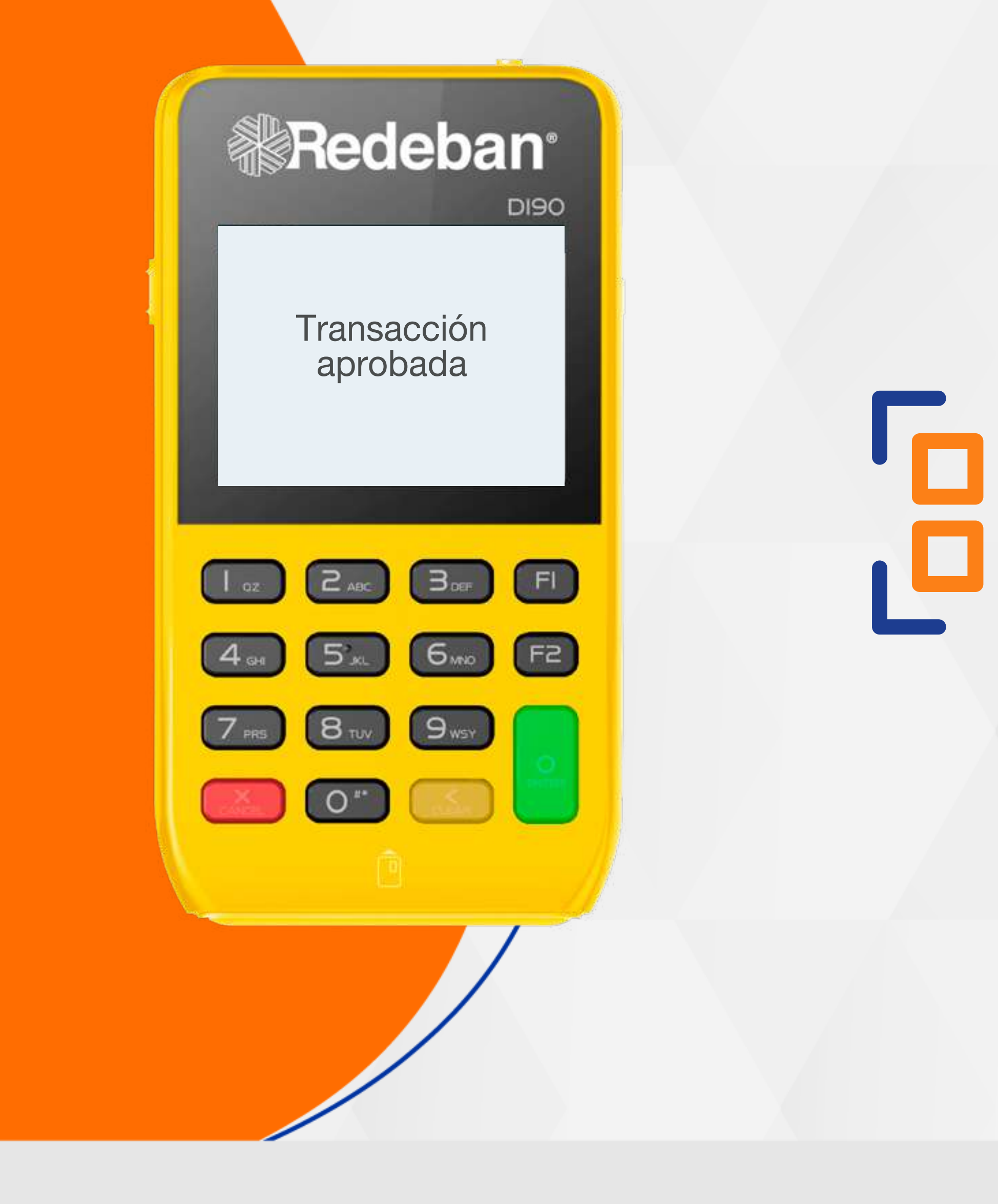

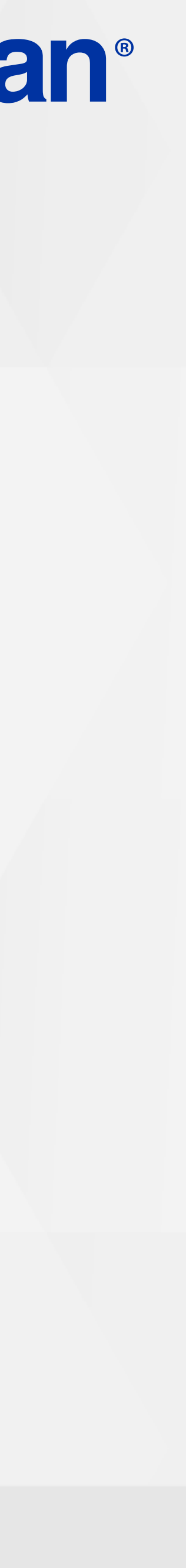

11

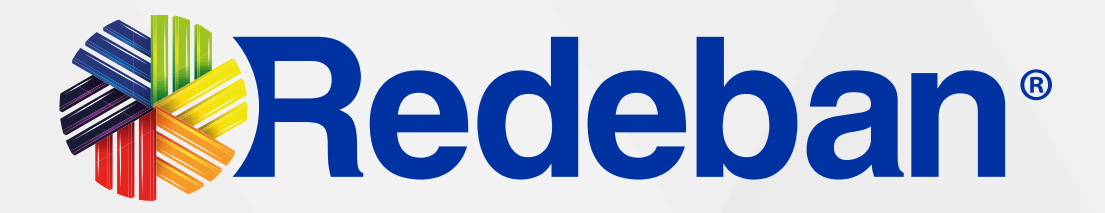

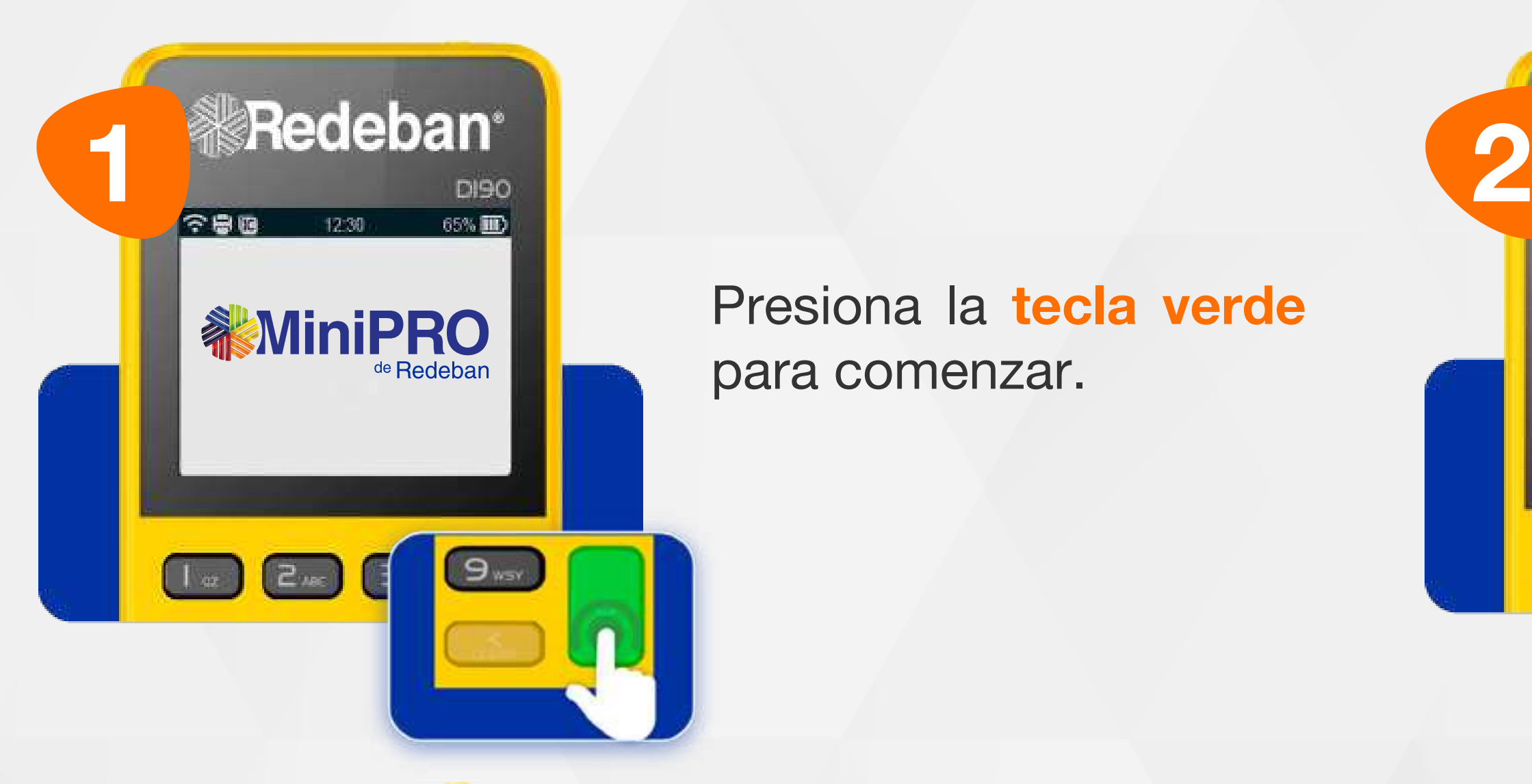

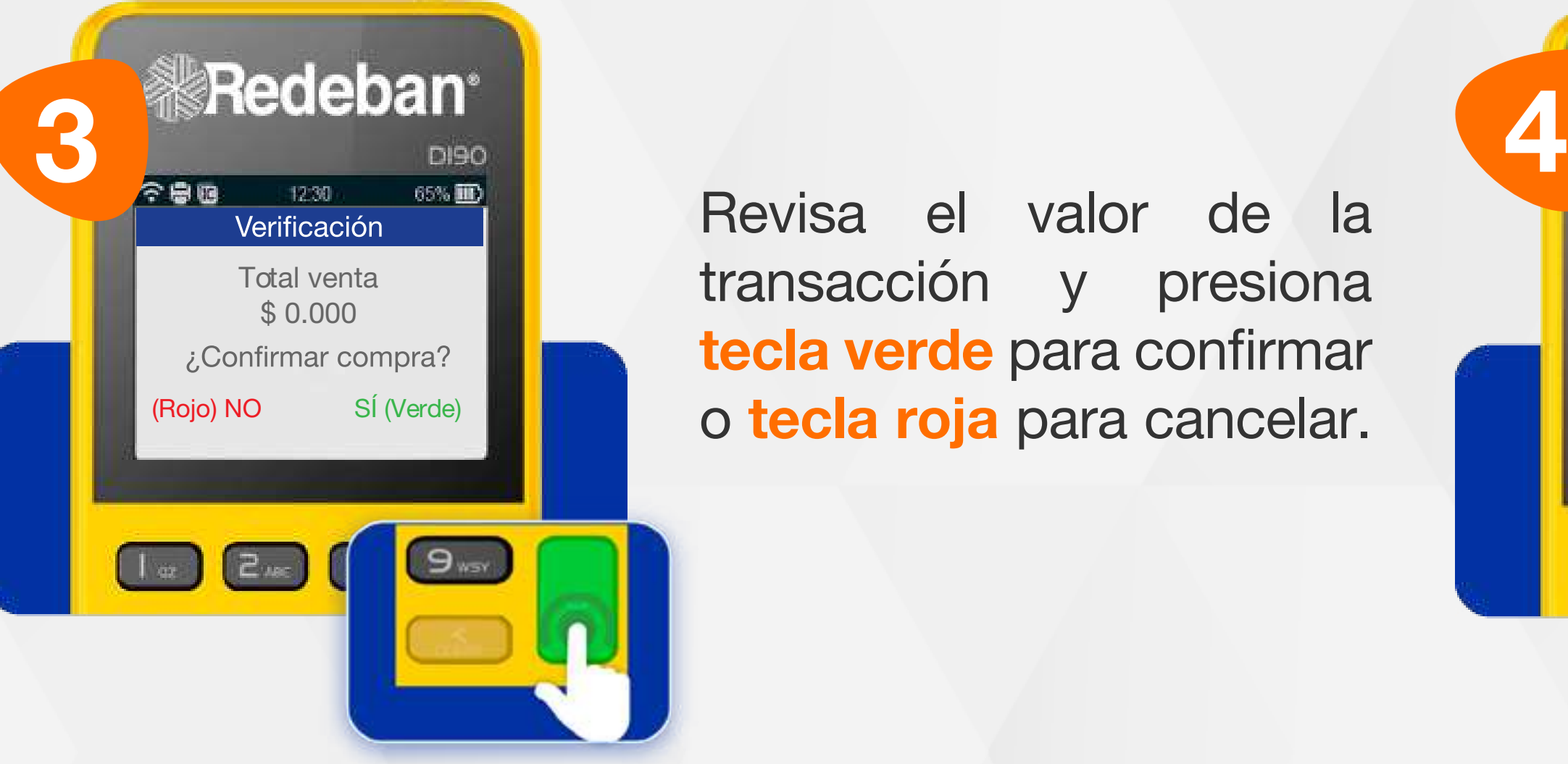

Revisa el valor de la transacción y presiona tecla verde para confirmar o tecla roja para cancelar.

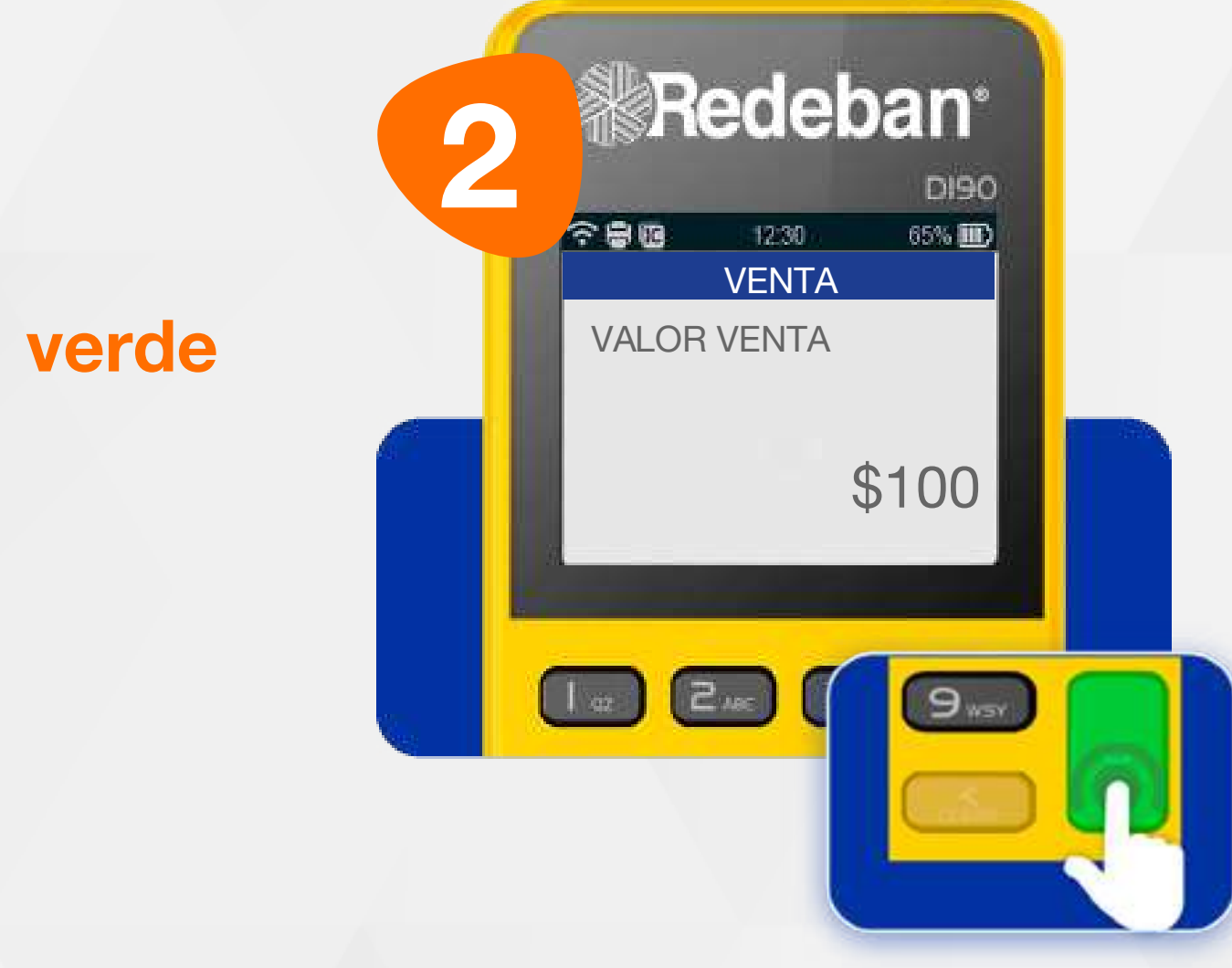

**SAG** 

 $\begin{pmatrix} 1 & a \end{pmatrix}$ 

# **O.,**

#### 04 Proceso de Compra QR

Presiona la tecla verde para comenzar.

Digita el valor de la compra, IVA y/o INC, y confirma con la tecla verde.

**Redeban**<sup>®</sup> **DISO** Elige el medio de pago. Si 12:30 65%DD **Venta** es por medio de código Puedes pagar con **Acerca** Inserta Desliza QR, selecciona la opción ¿Otro medio de pago? 3 Código QR. #### # | 12 | 332 | 332 | 332 | 332 | 332 | 332 | 332 | 332 | 332 | 332 | 332 | 332 | 332 | 3 Código Lealtad Código QR  $\boxed{2}$ 

**Red Press** 

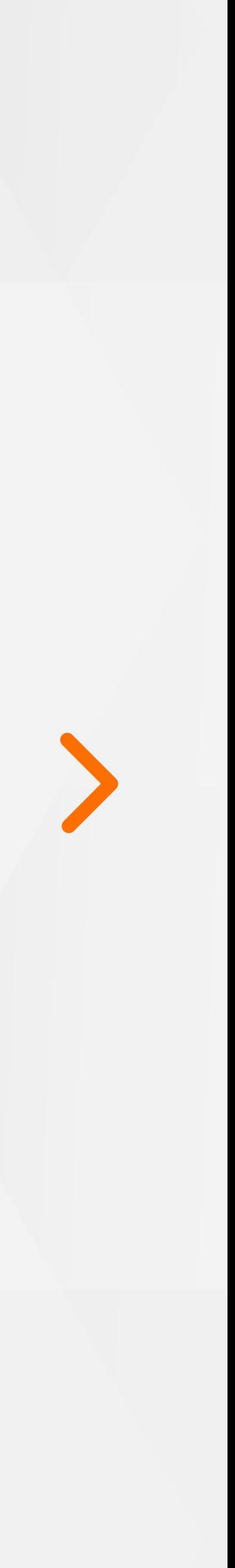

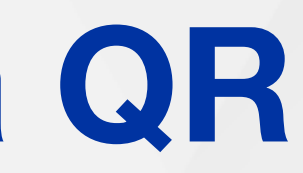

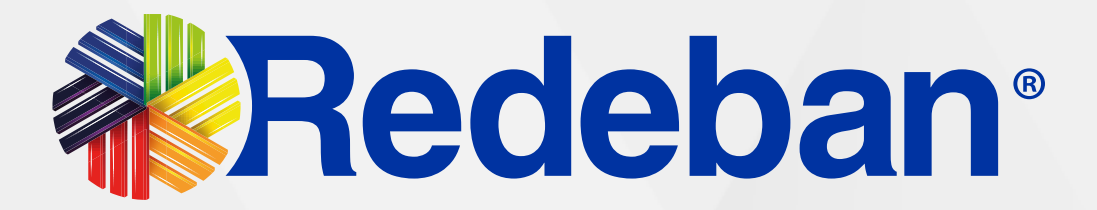

#### Recuerda que desde el portal Voucher digital Redeban y la App de Redeban, podrás ver las transacciones

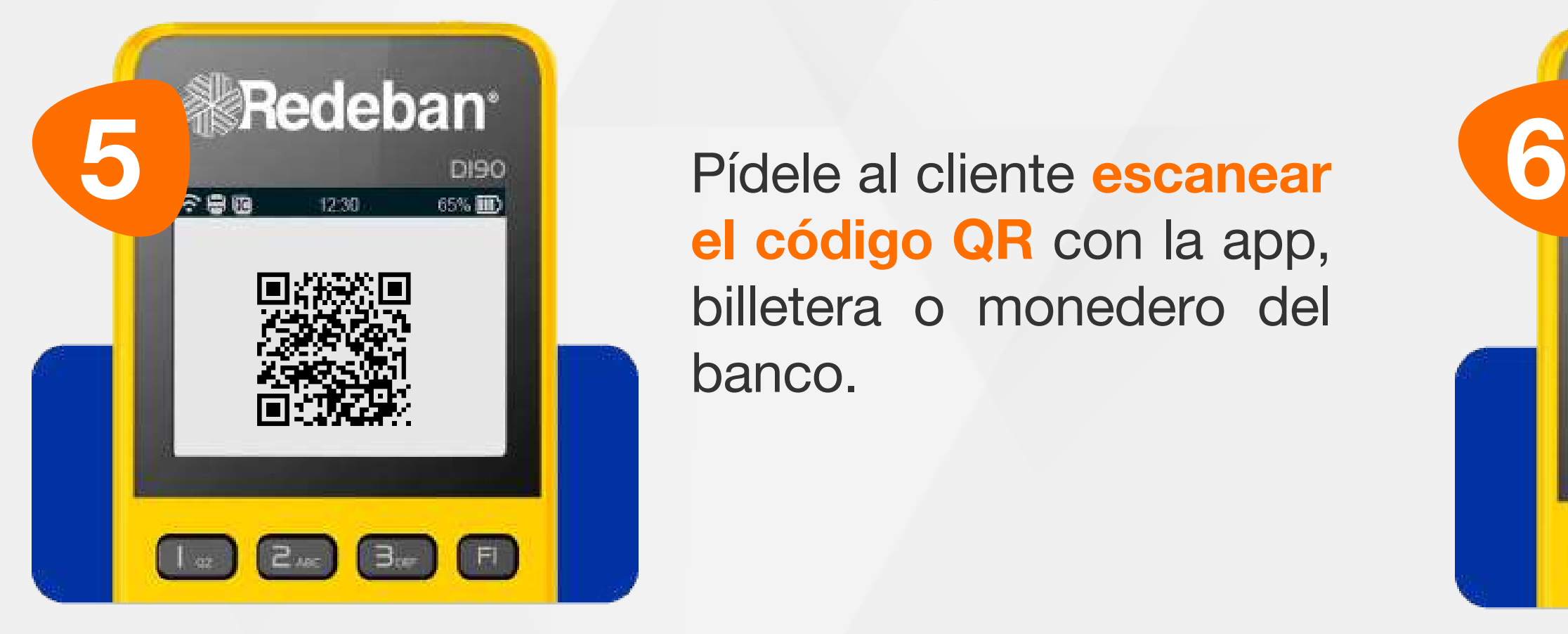

Digita el número de celular del cliente y presiona la tecla verde.

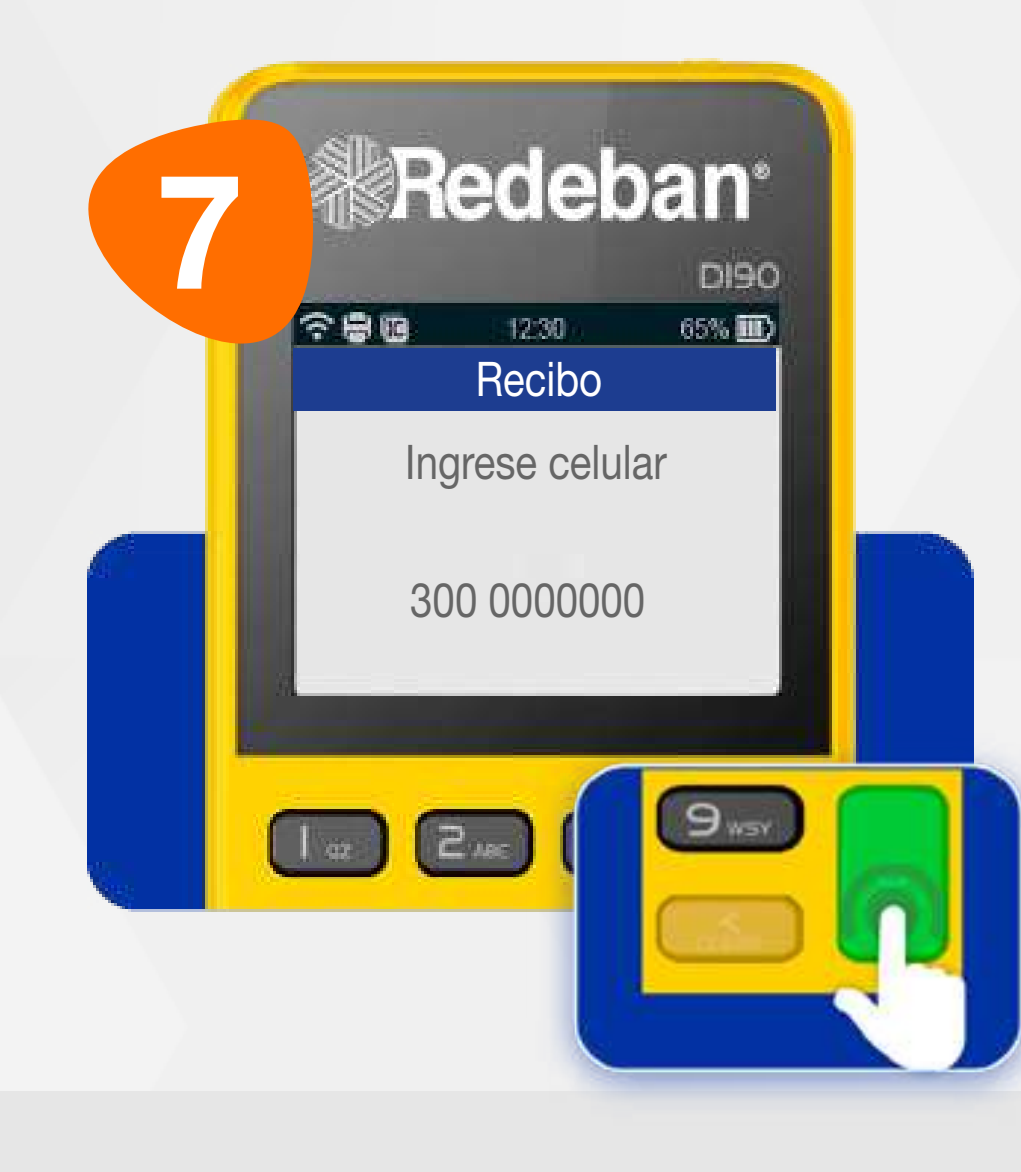

Pídele al cliente escanear el código QR con la app, billetera o monedero del banco.

#### 04 Proceso de Compra QR

y los comprobantes de pago en tiempo real.

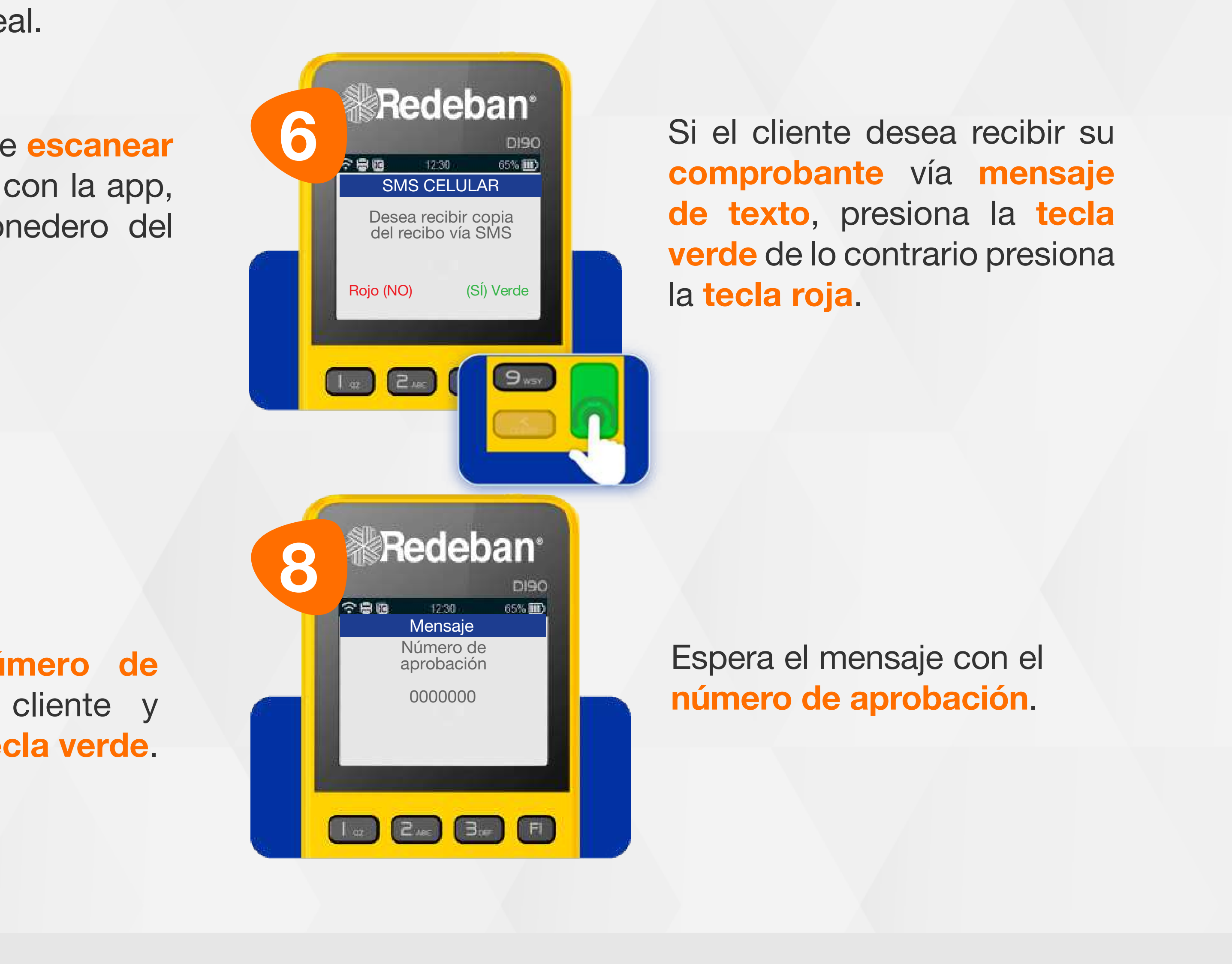

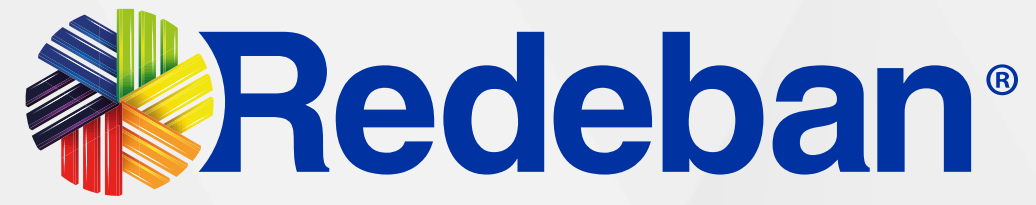

# PAGO DE<br>SERVICIOS PÚBLICOS >

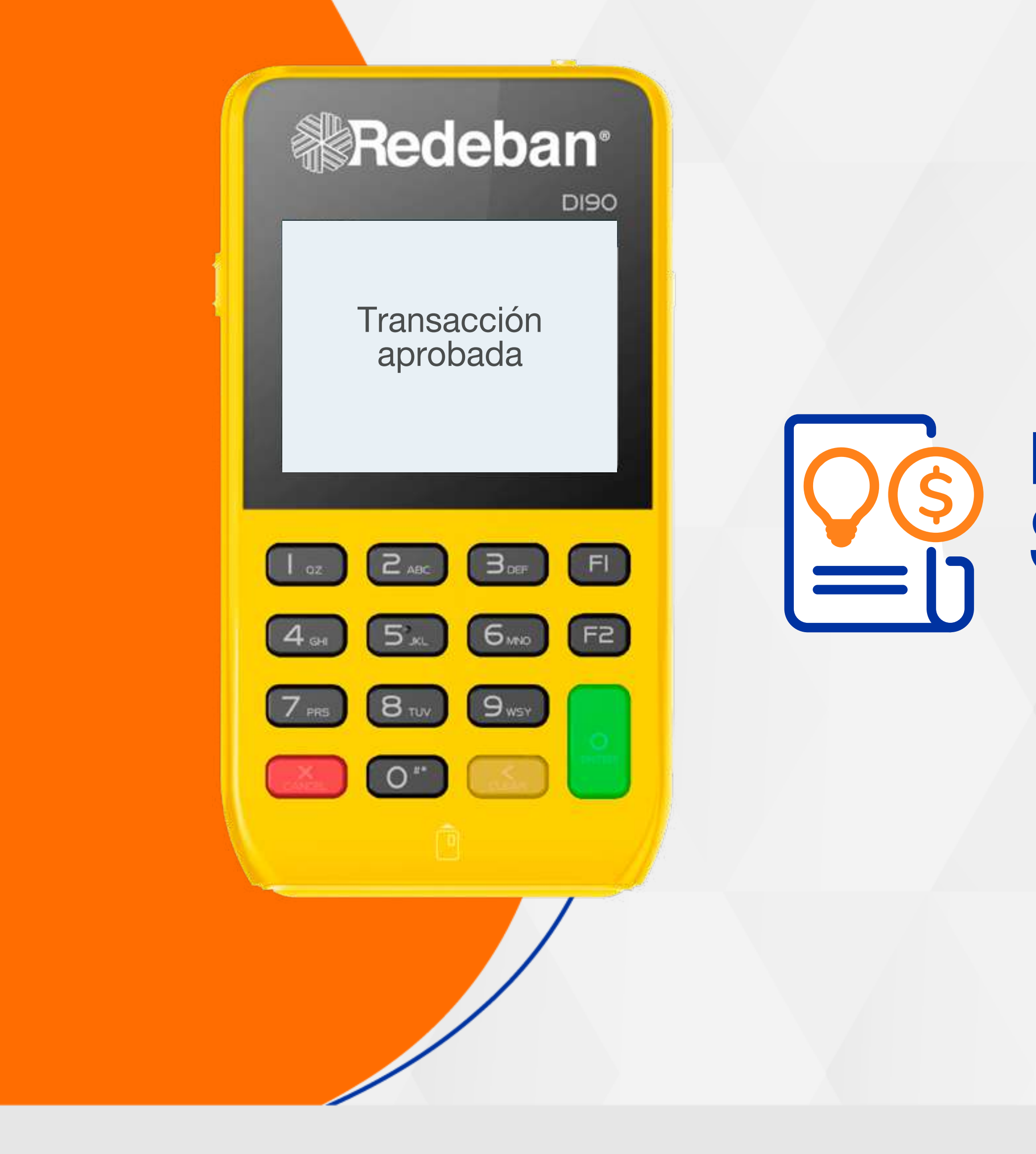

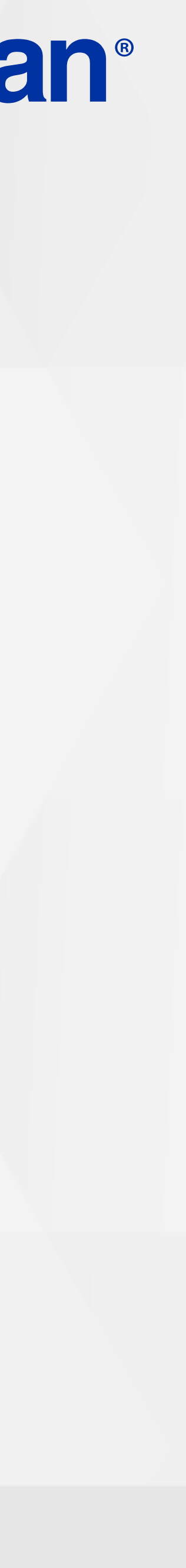

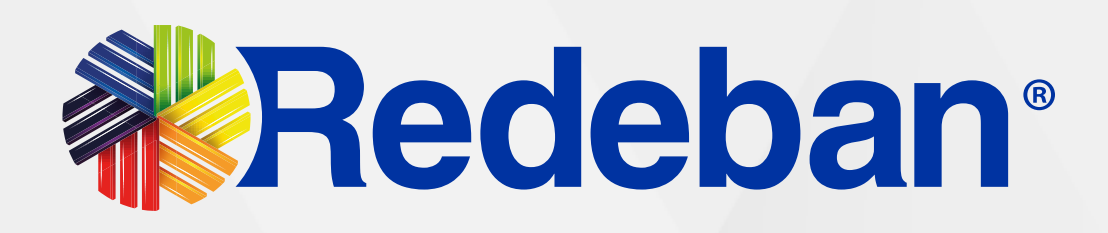

Presiona 1 vez la tecla F2, luego, presiona el número 2 para seleccionar la opción Pagos serv/Fact.

Selecciona el tipo de cuenta y presiona la tecla verde para continuar.

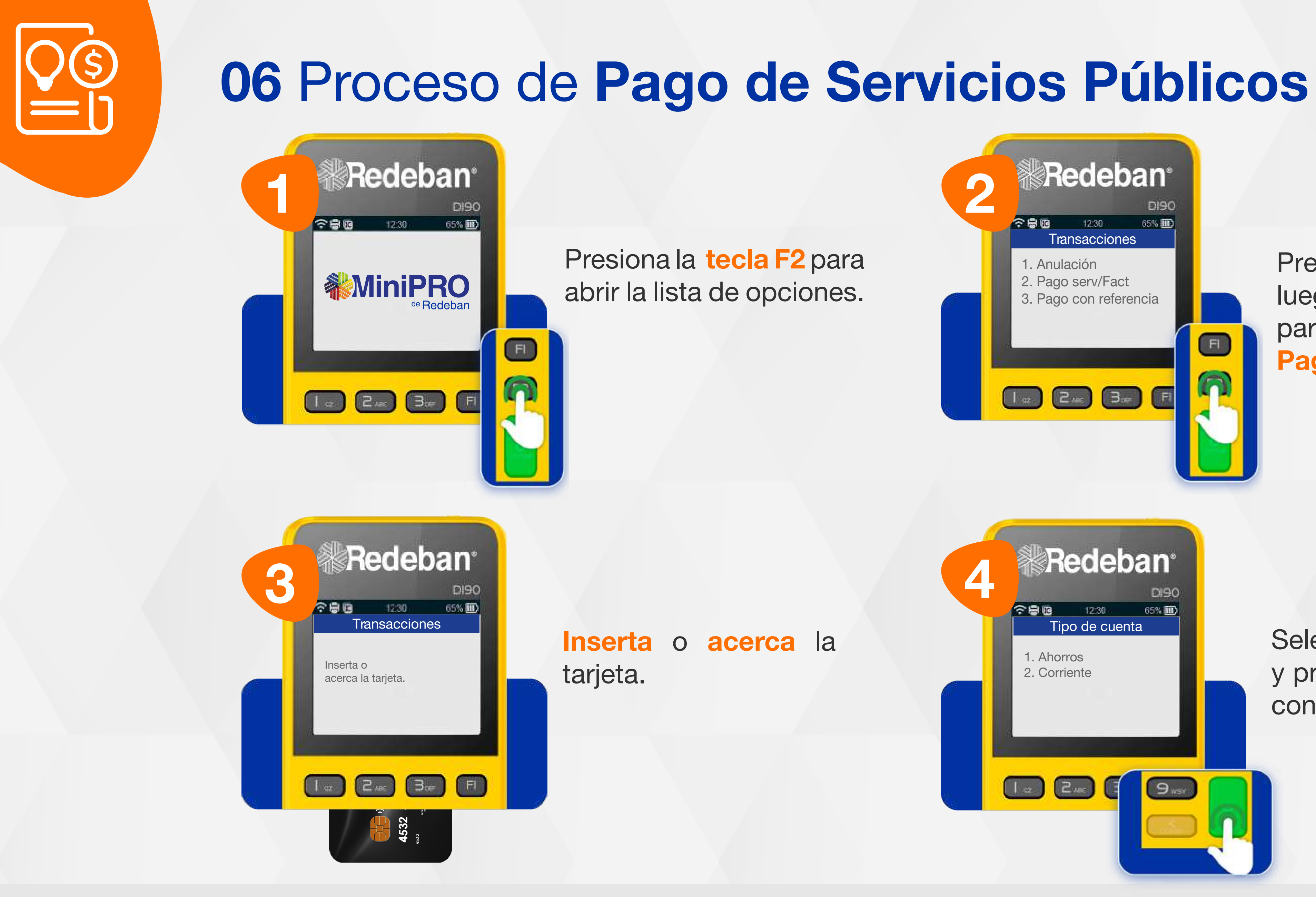

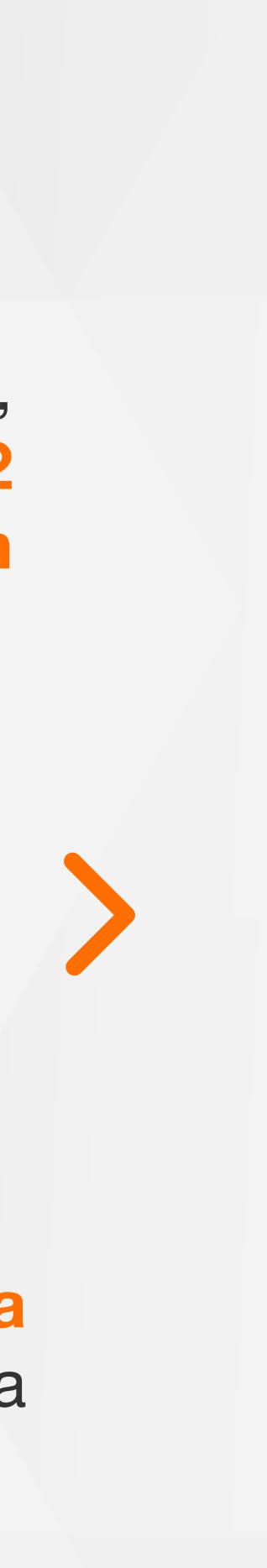

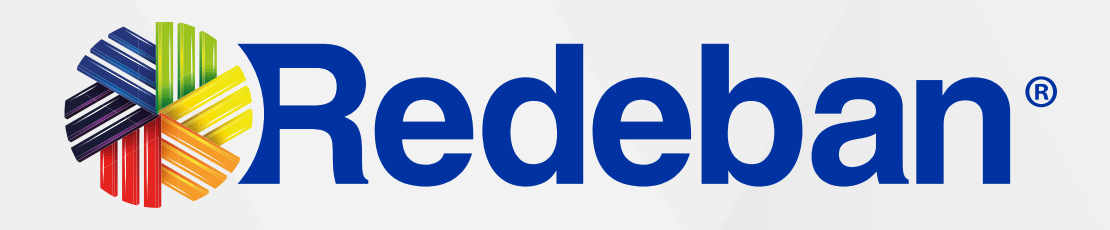

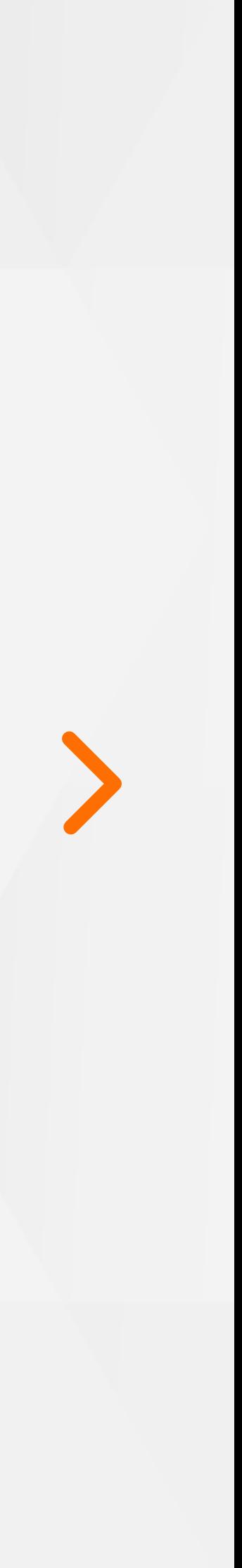

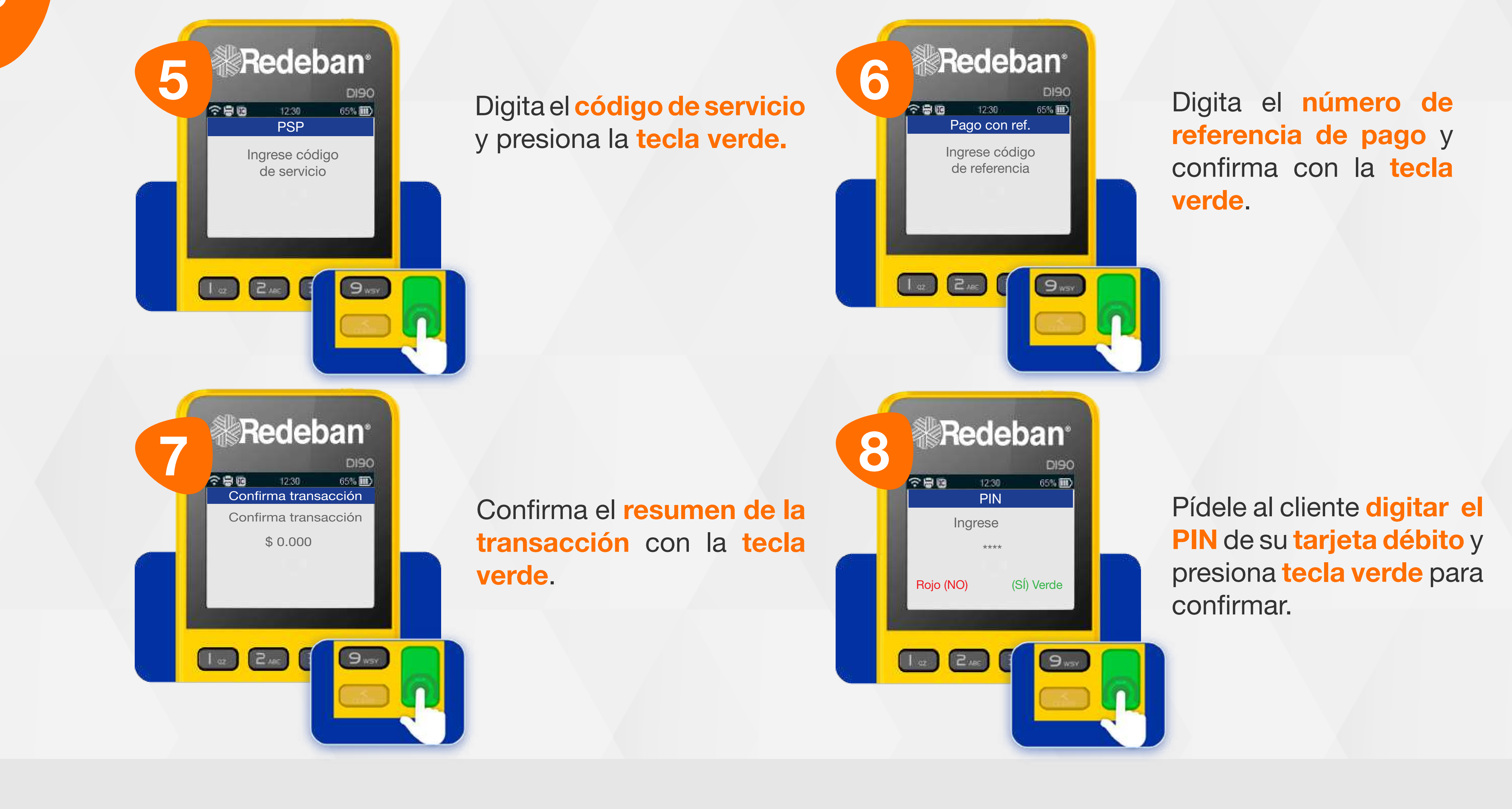

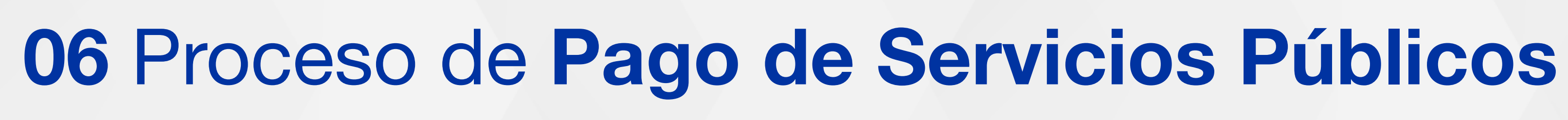

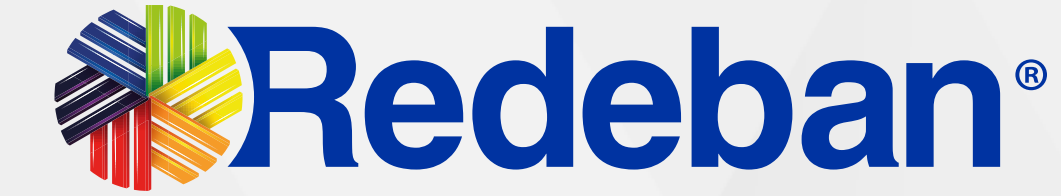

Digita el número de celular del cliente y presiona la tecla verde.

Recuerda que desde el portal Voucher digital Redeban y la App de Redeban, podrás ver las transacciones y los comprobantes de pago en tiempo real.

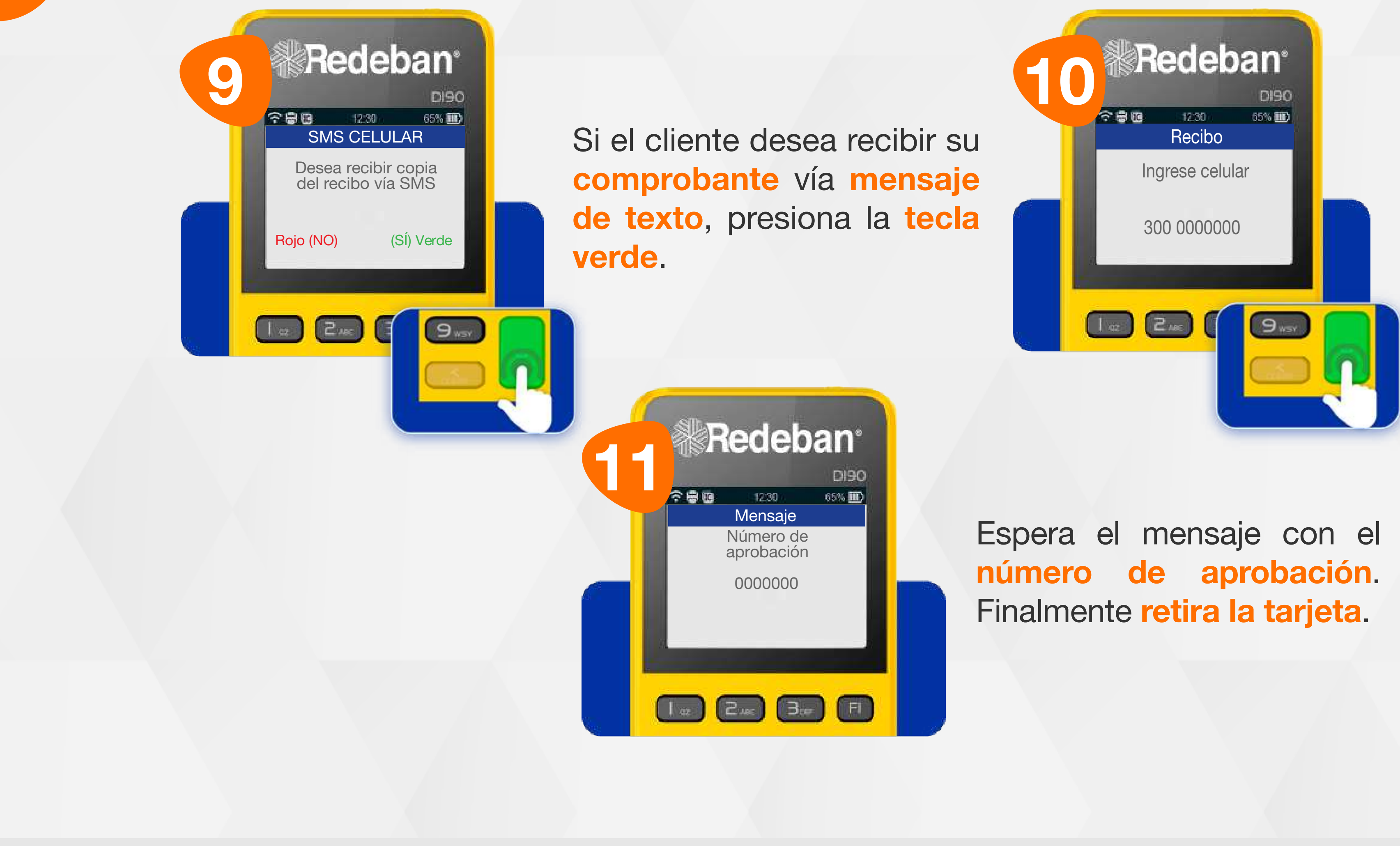

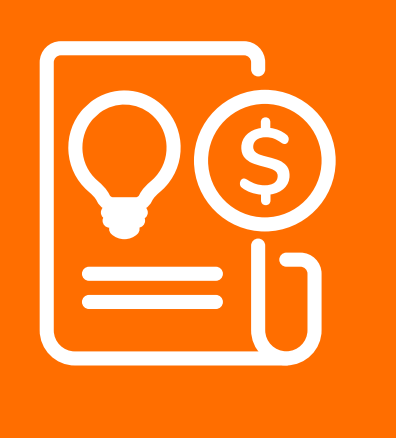

## 06 Proceso de Pago de Servicios Públicos

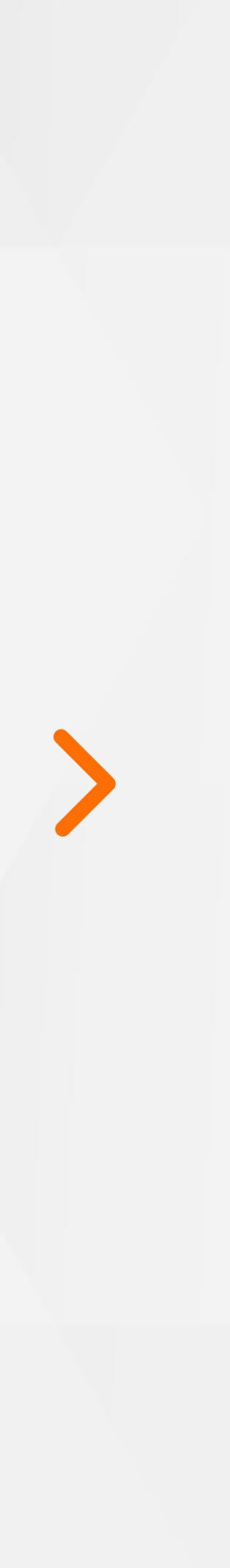

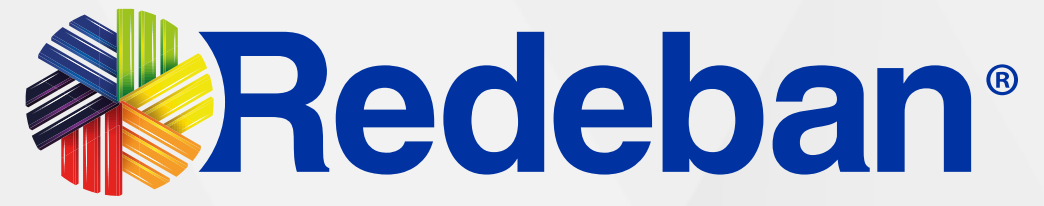

# \$ RECARGA

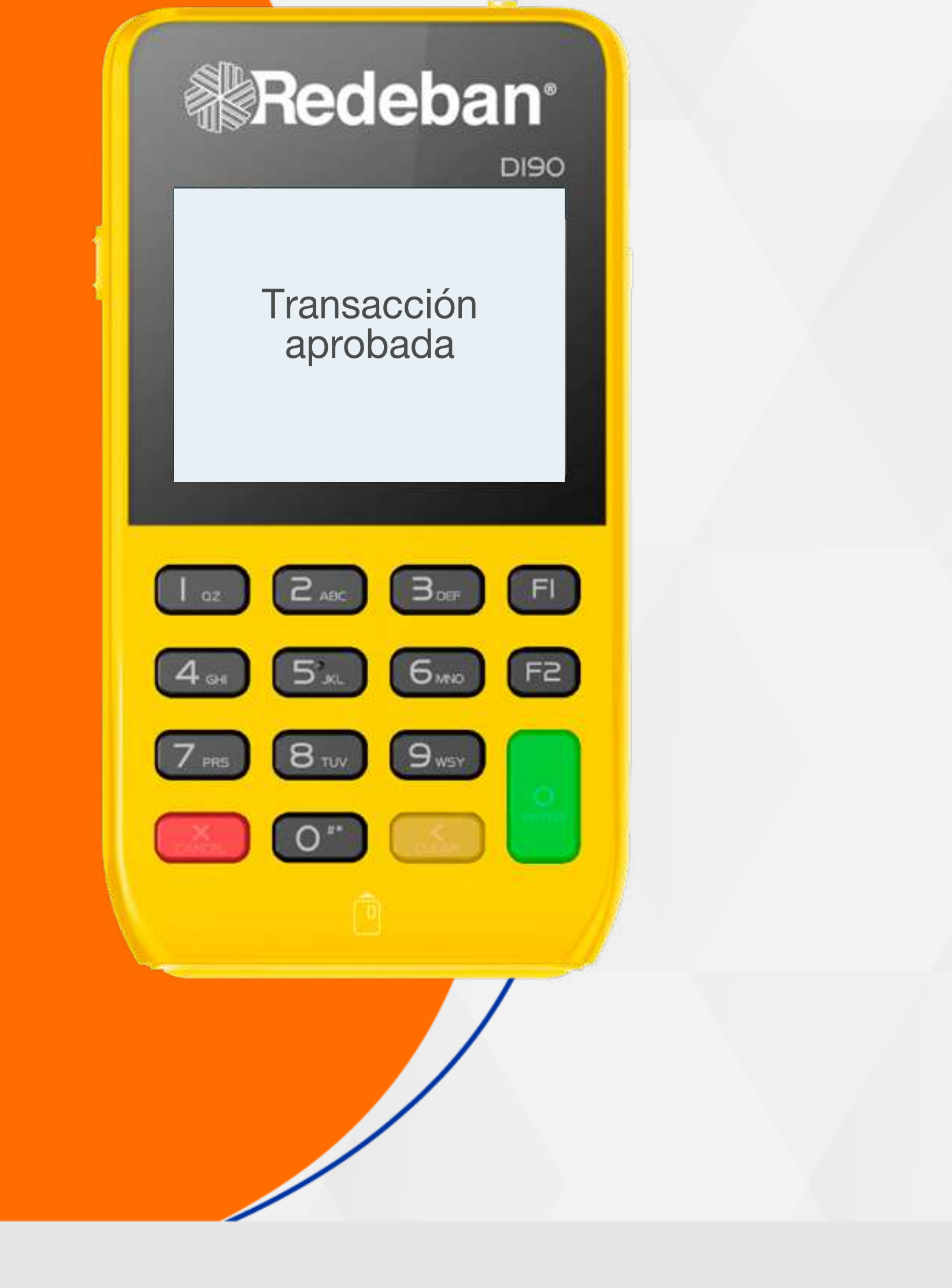

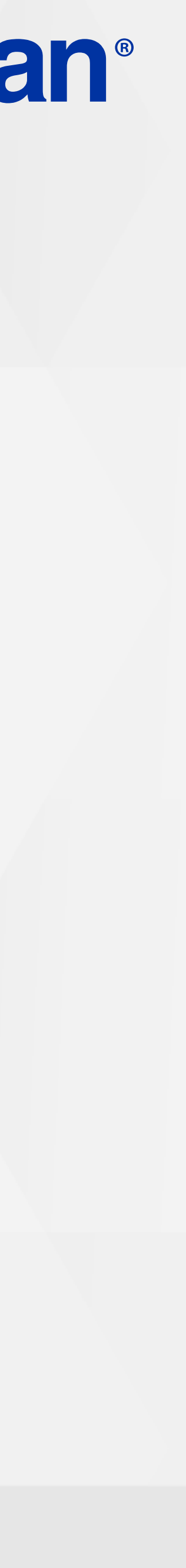

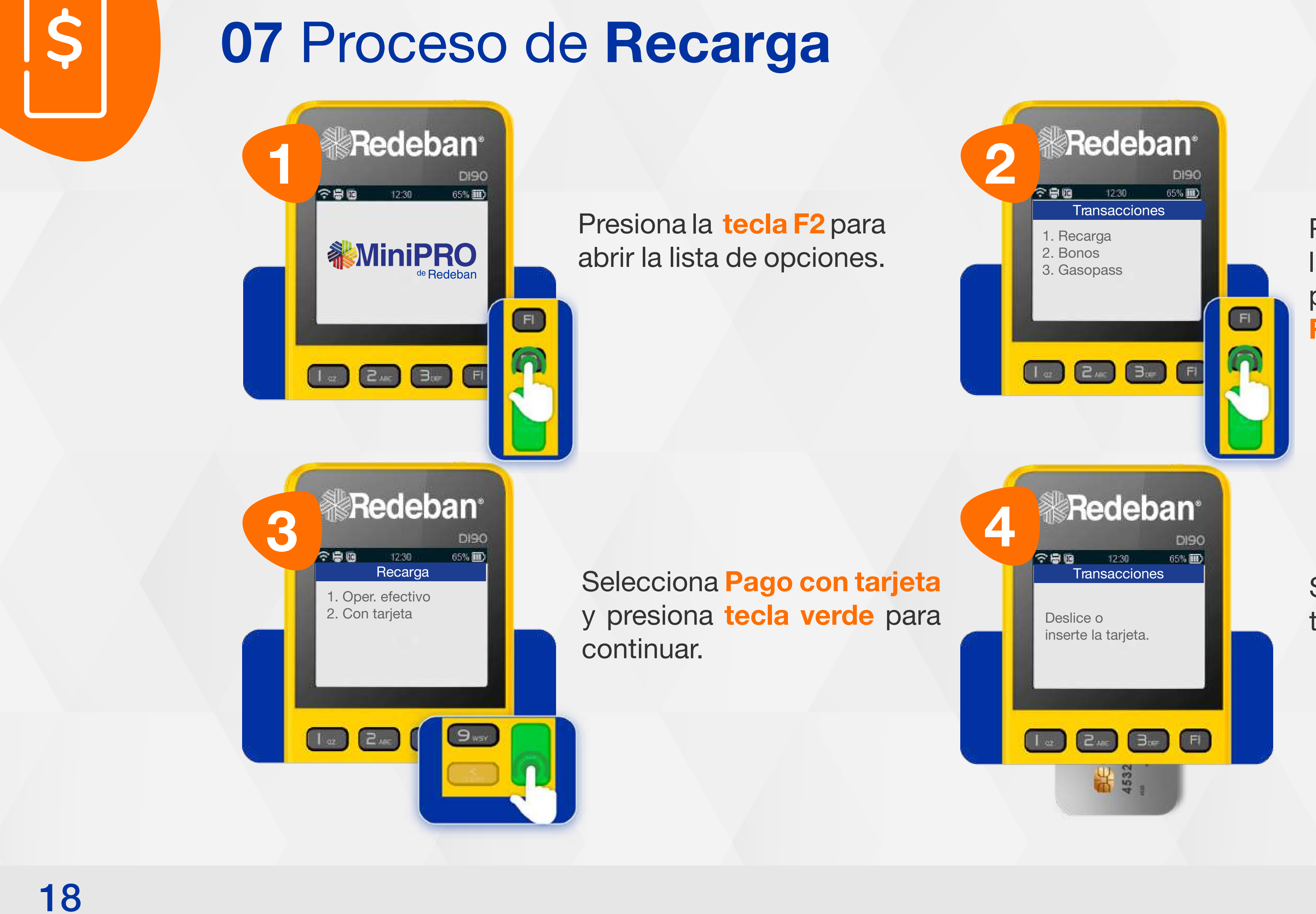

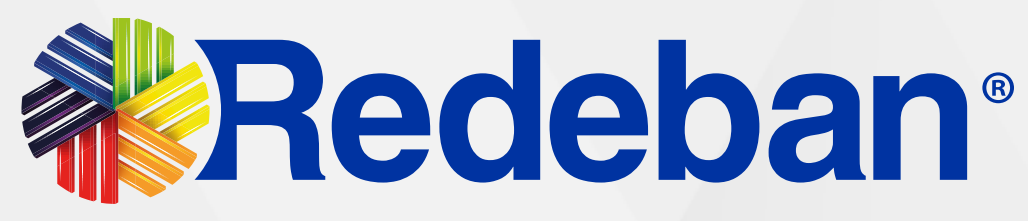

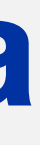

## 07 Proceso de Recarga

Presiona 2 veces la tecla F2, luego, presiona el número 1 para seleccionar la opción Recarga.

Si el pago se realiza con tarjeta, insértala o deslízala.

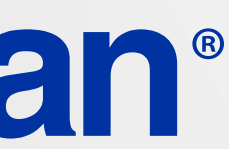

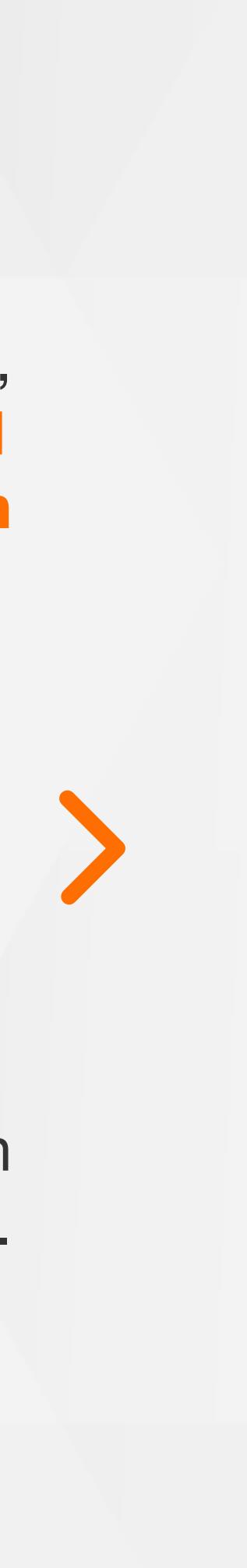

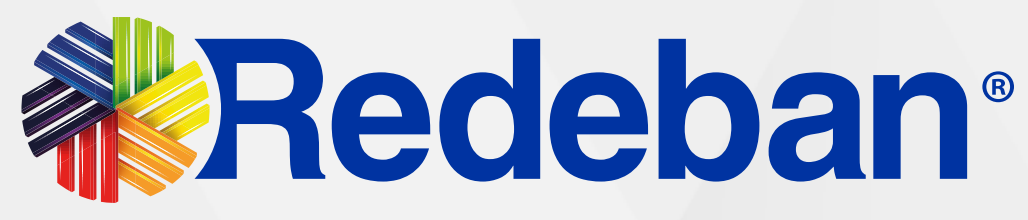

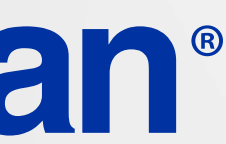

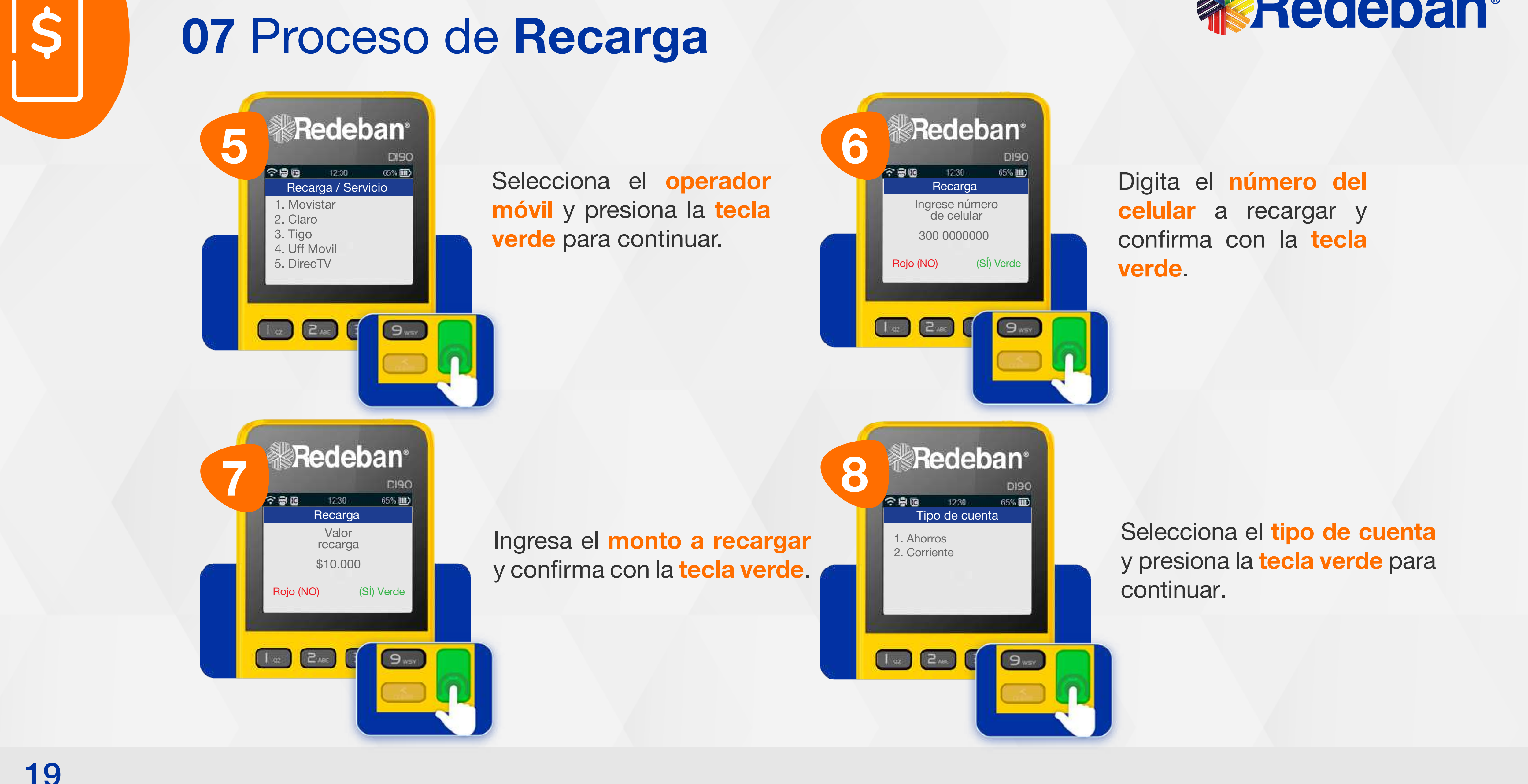

#### 07 Proceso de Recarga

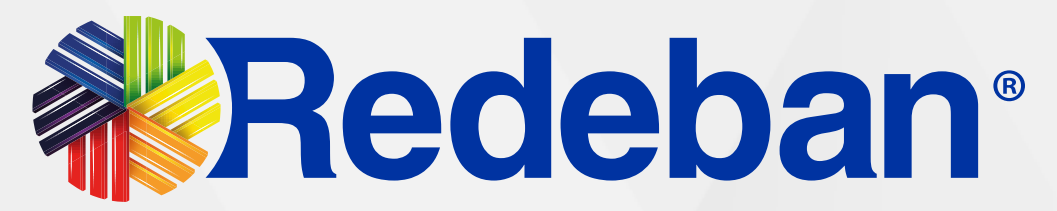

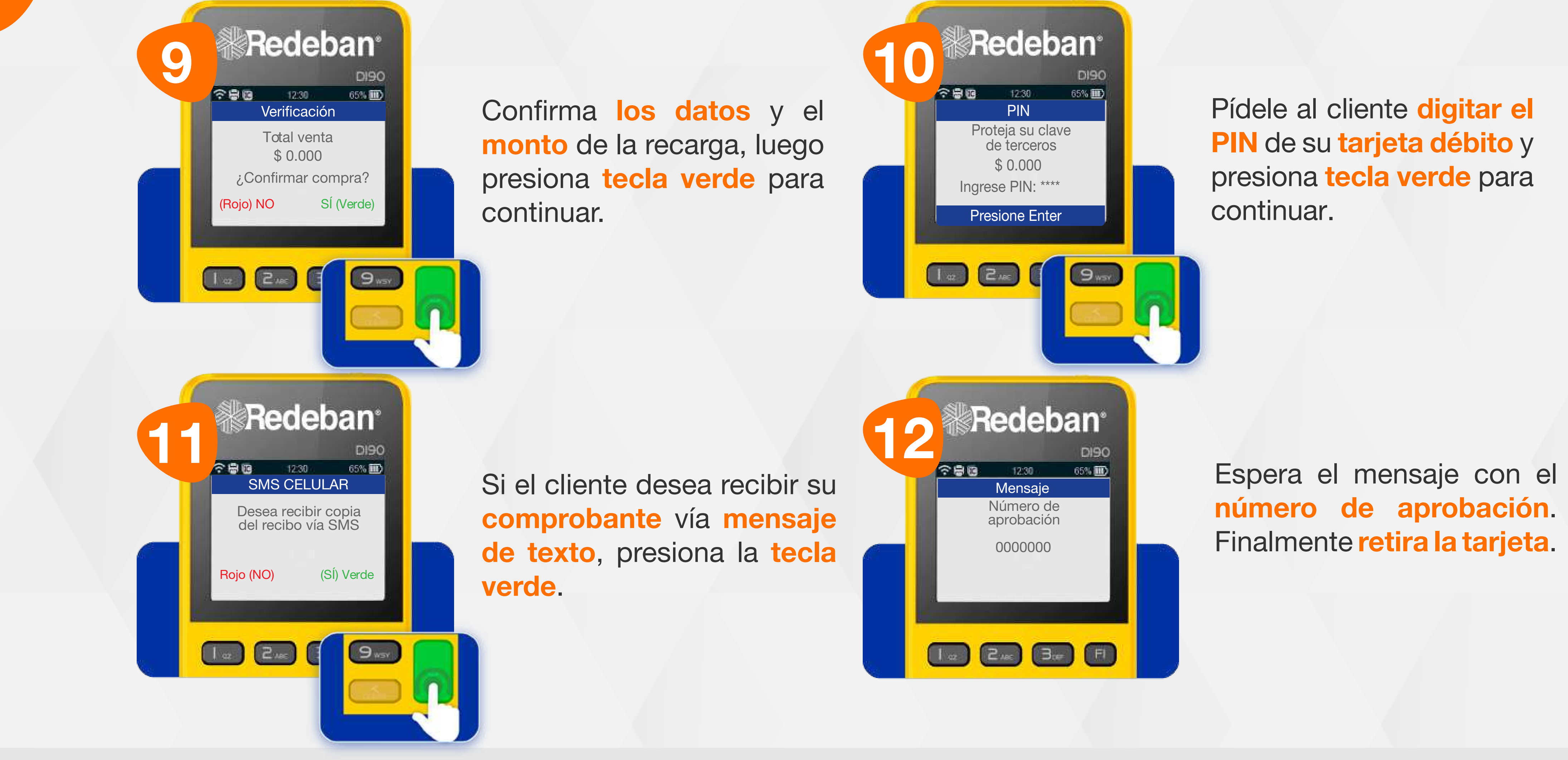

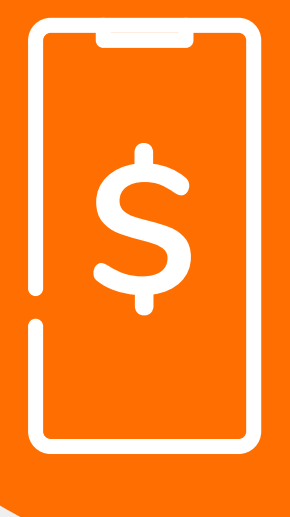

#### 07 Proceso de Recarga

Recuerda que desde el portal Voucher digital Redeban y la App de Redeban, podrás ver las transacciones y los **comprobantes de pago** en tiempo real.

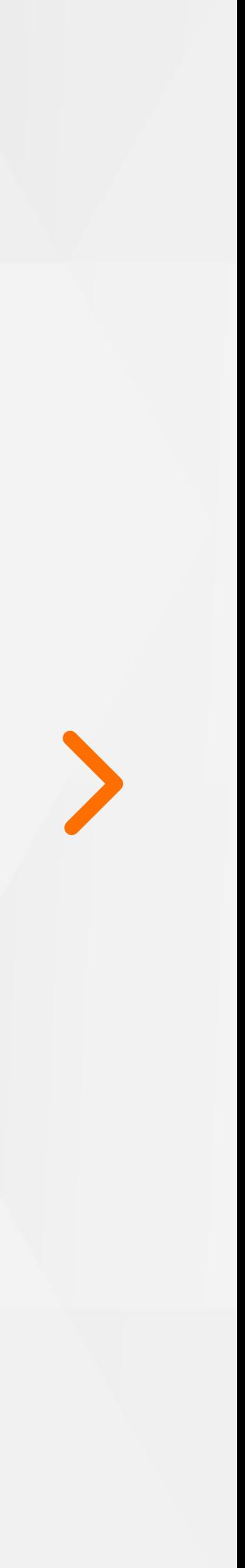

# DUPLICADOS S

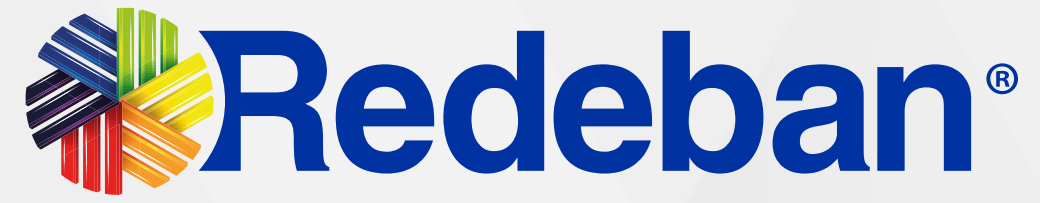

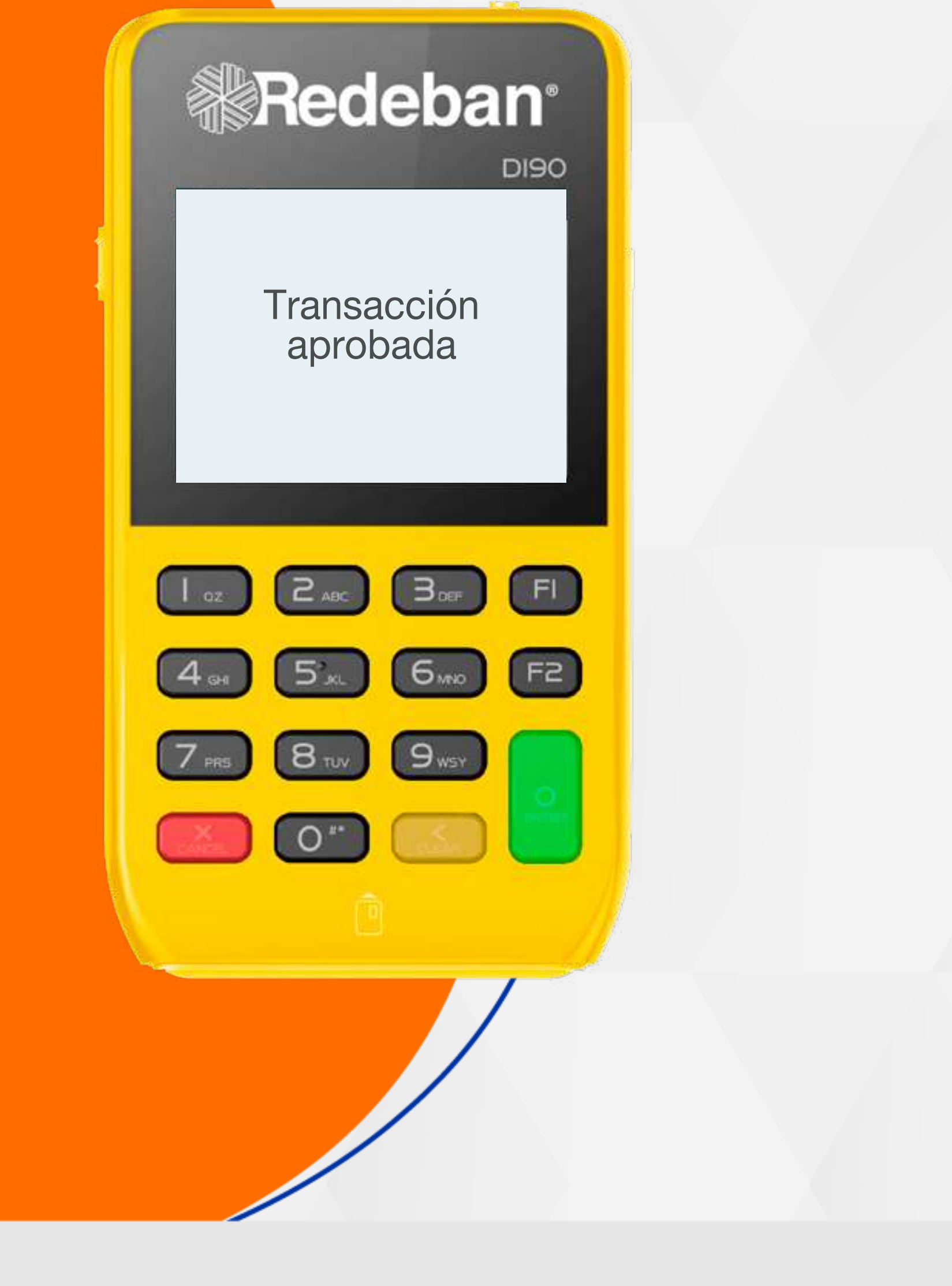

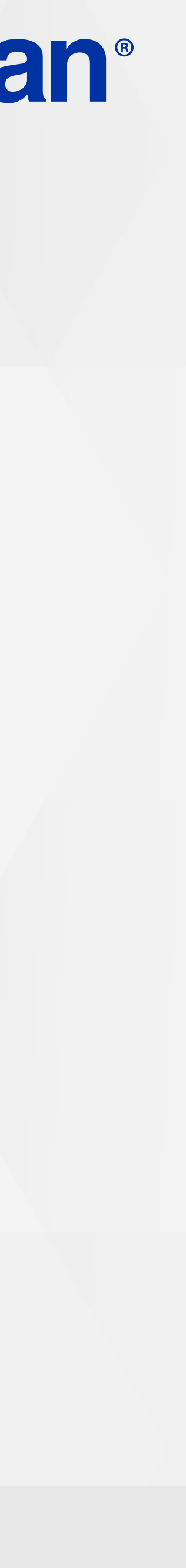

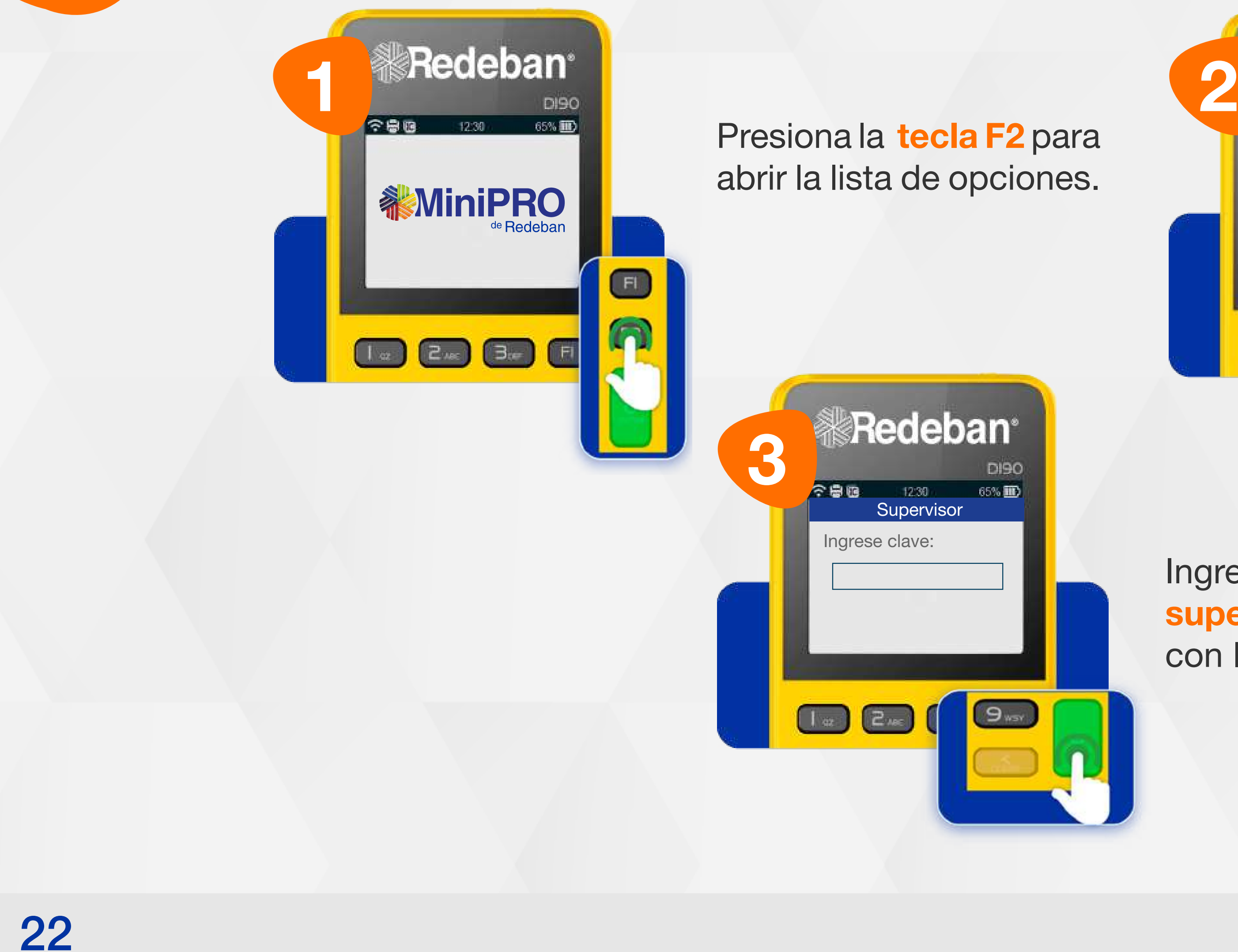

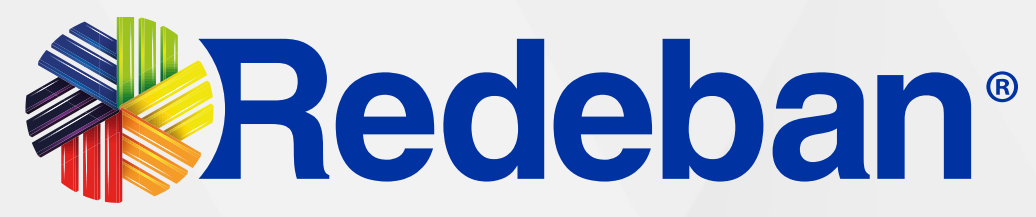

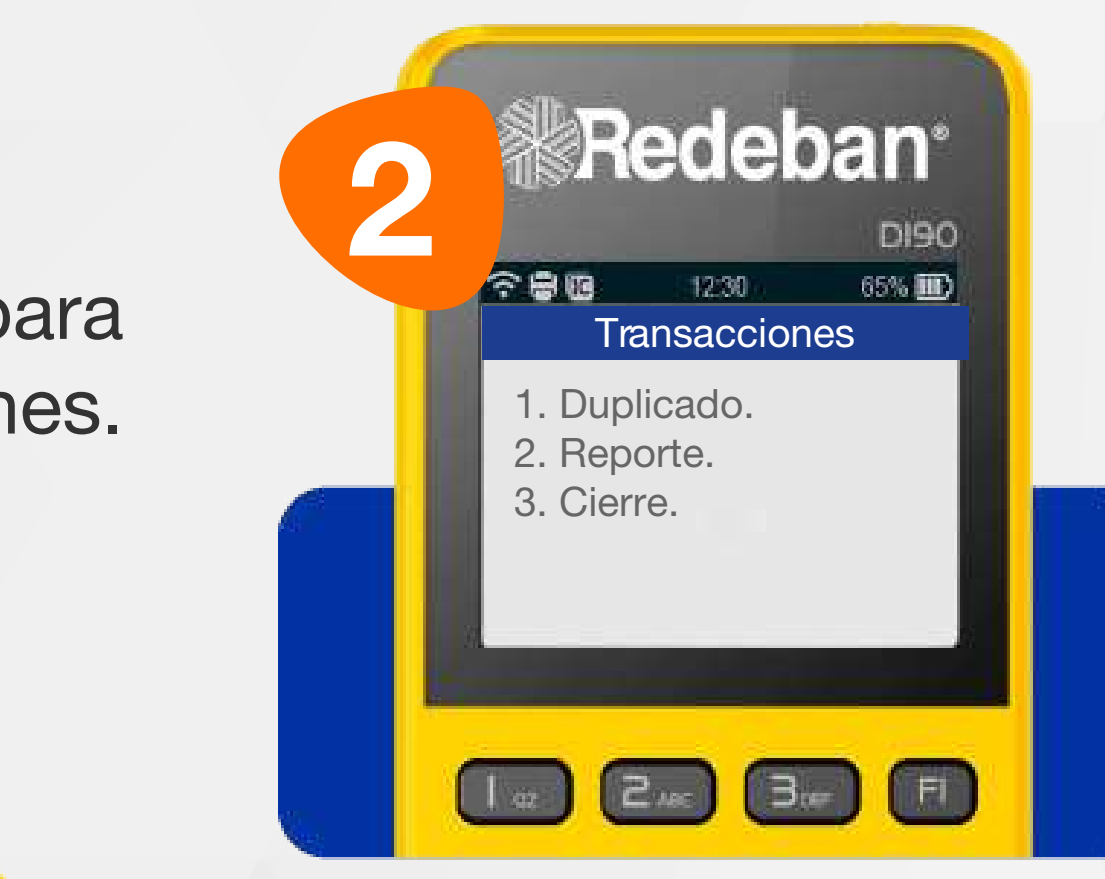

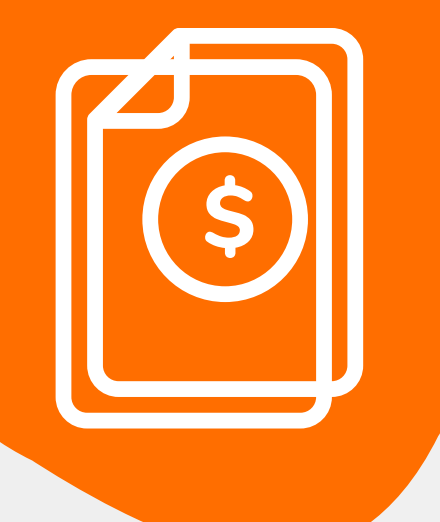

#### 08 Proceso de Duplicados

Ingresa la clave de supervisor y confirma con la tecla verde.

#### Selecciona la opción 1 Duplicado.

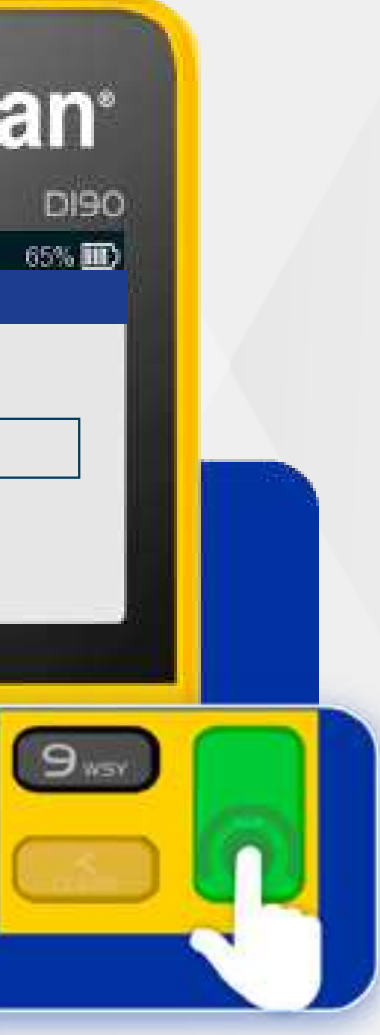

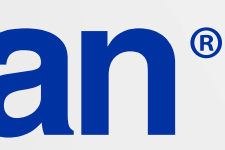

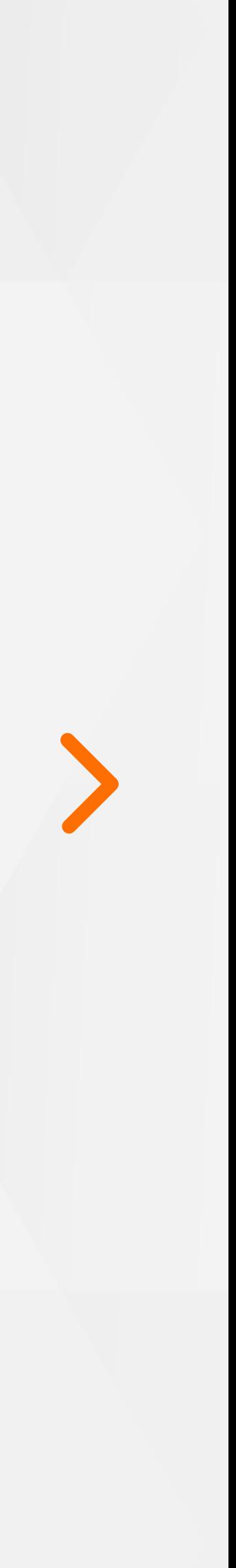

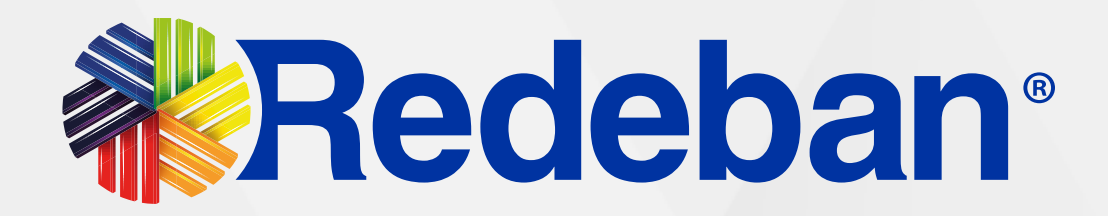

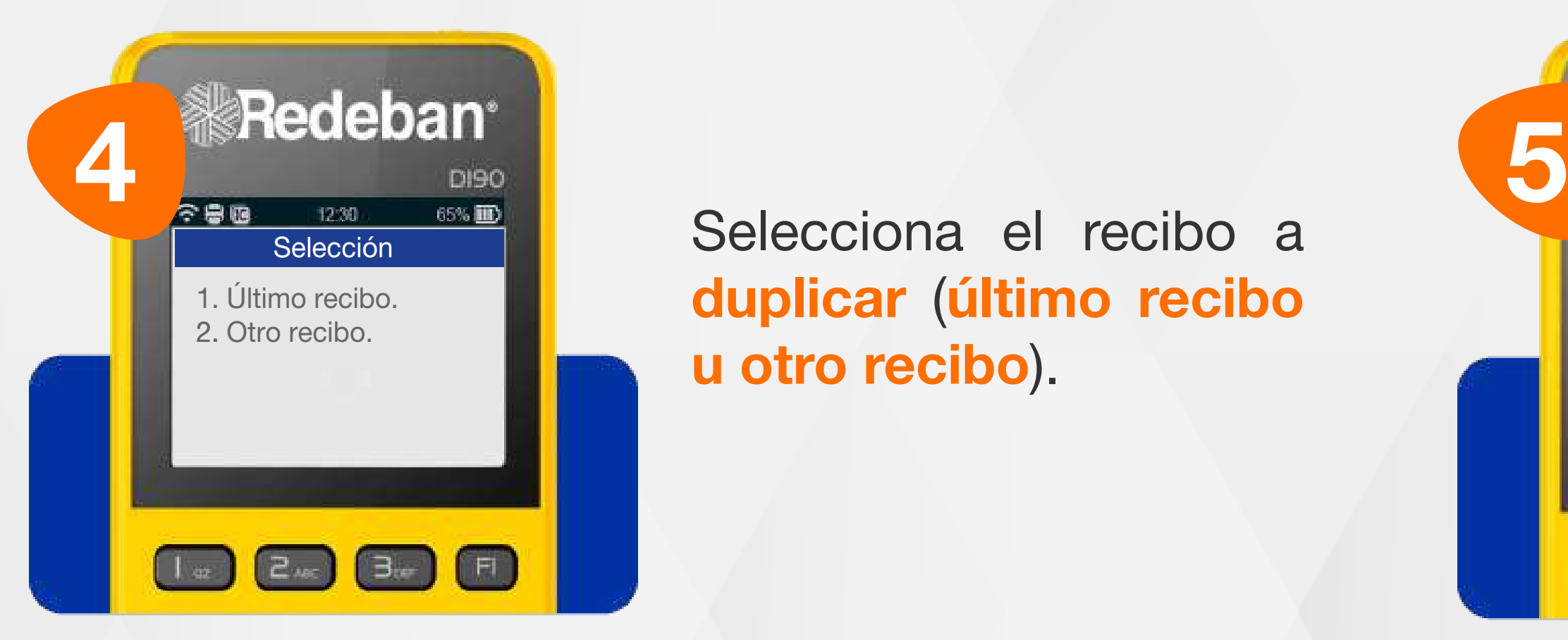

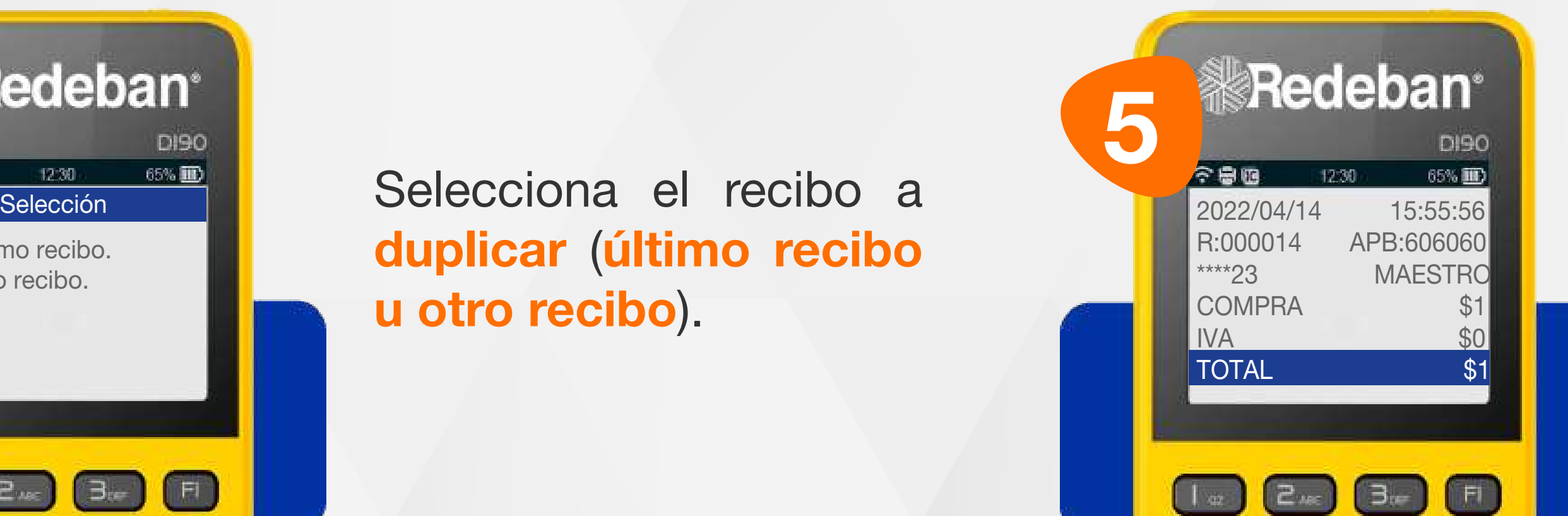

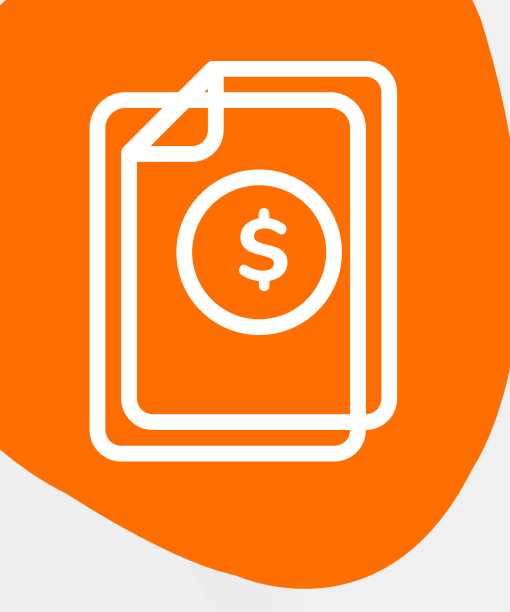

### 08 Proceso de Duplicados

Recuerda que desde el portal Voucher digital Redeban y la App de Redeban, podrás ver las transacciones y los **comprobantes de pago** en tiempo real.

> duplicar (último recibo u otro recibo).

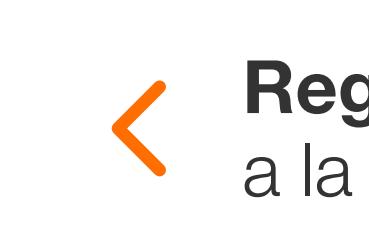

En pantalla podrás visualizar el voucher digital.

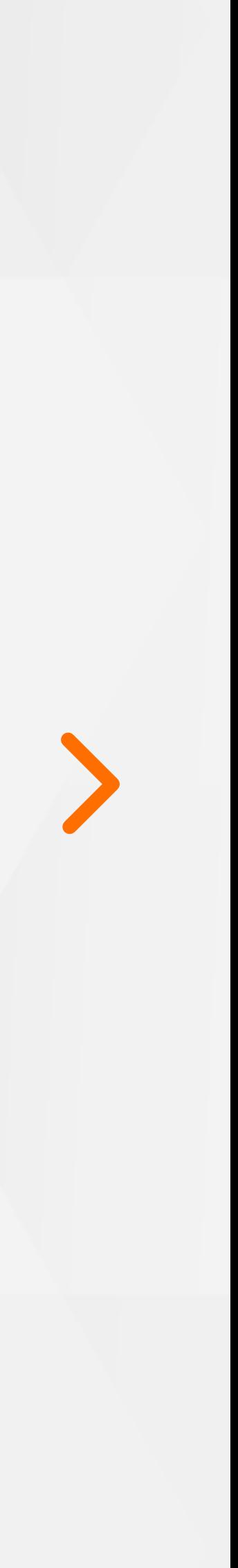

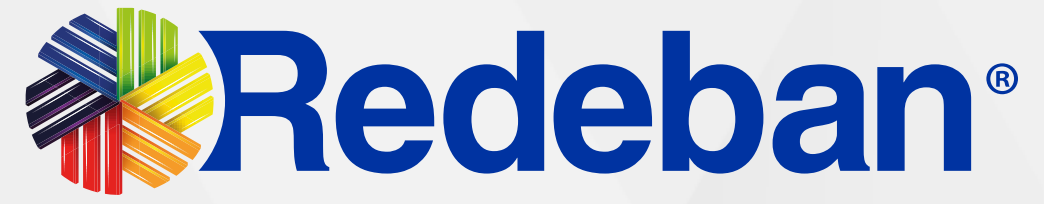

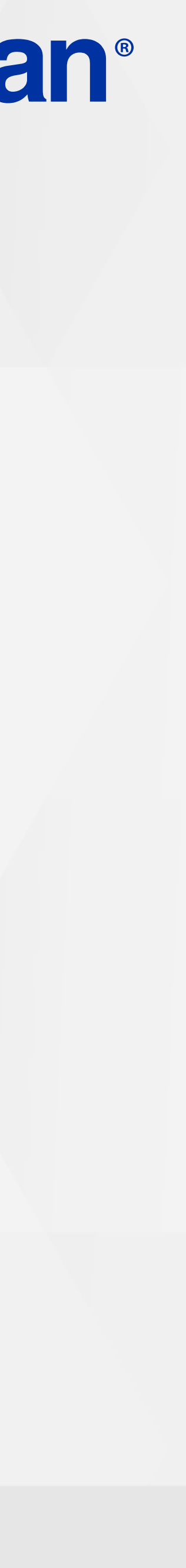

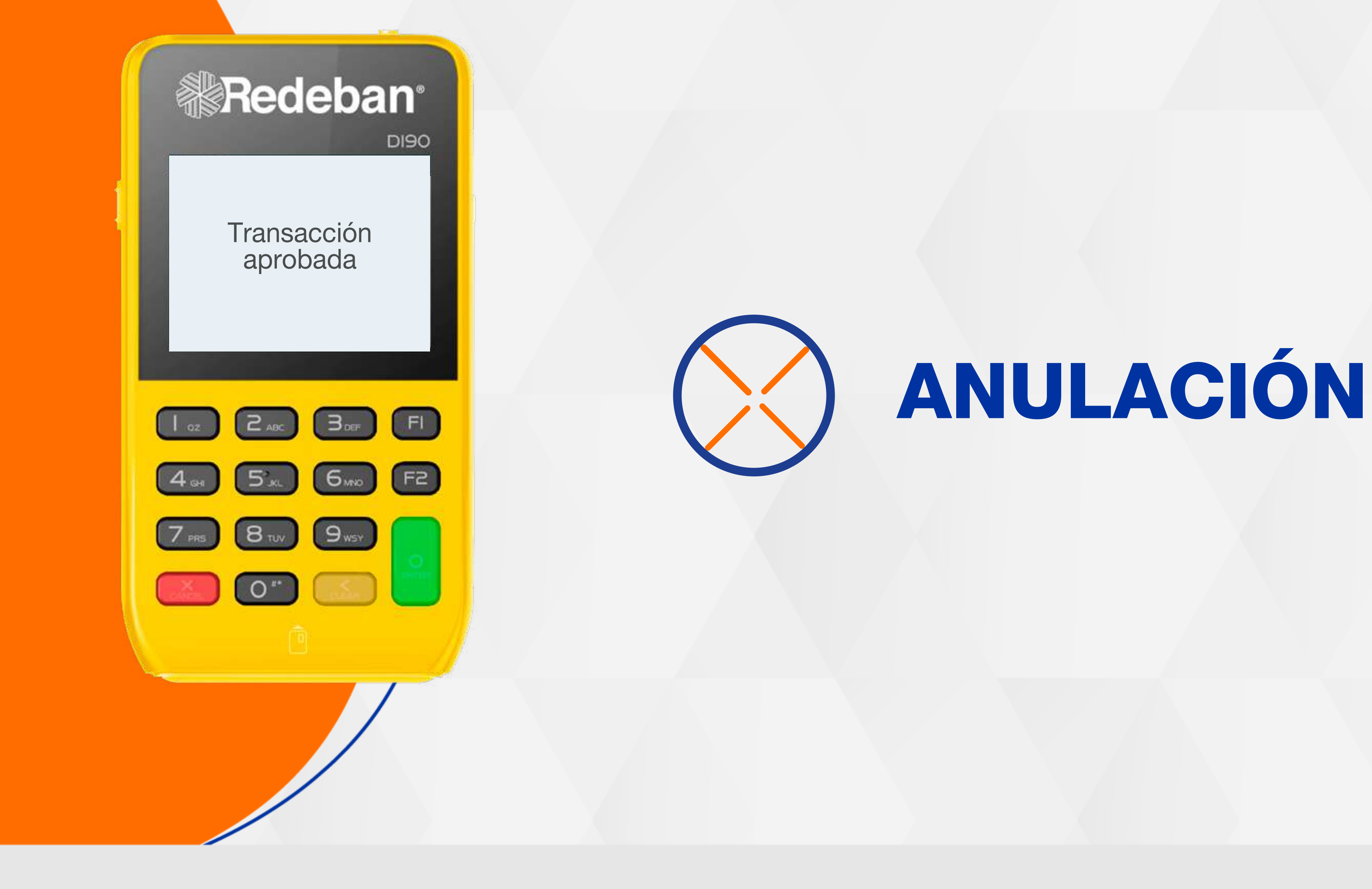

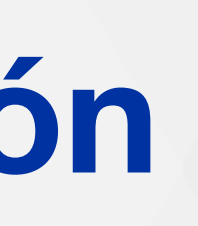

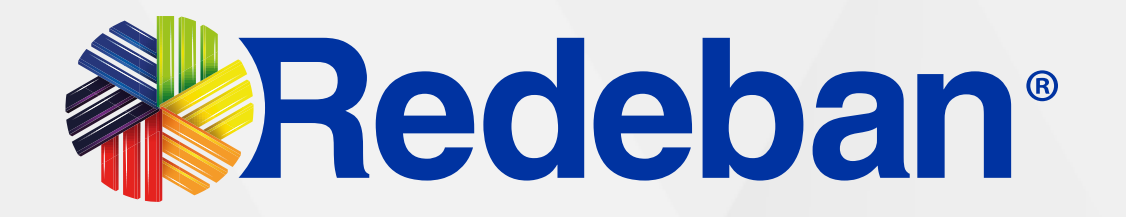

Presiona nuevamente tecla F2, luego, presiona el número 1 para seleccionar la opción Anulación.

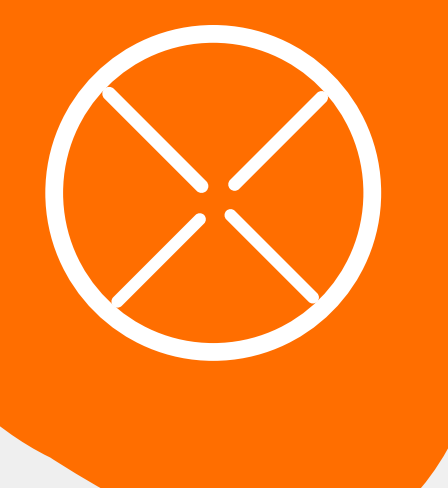

#### 09 Proceso de Anulación

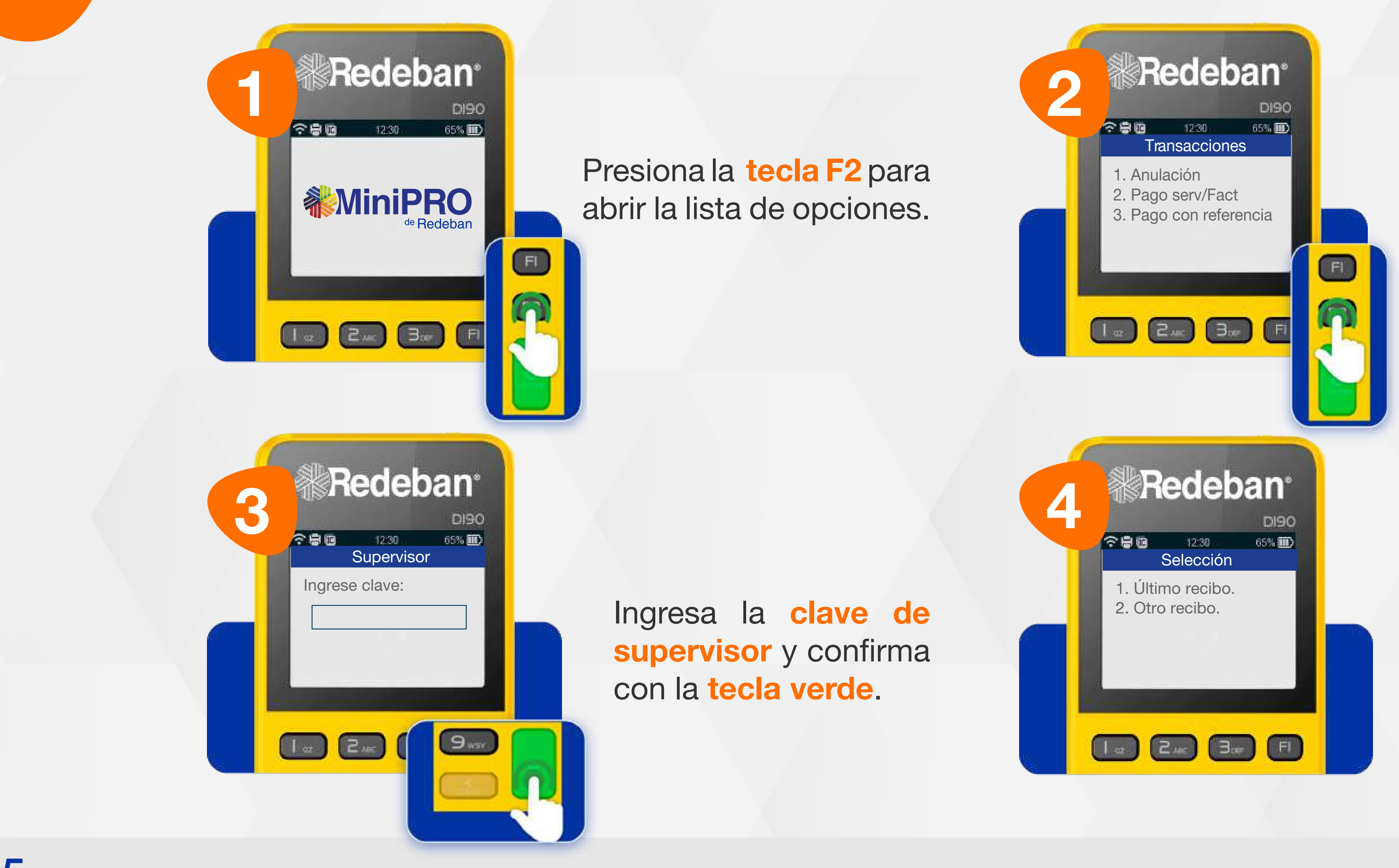

#### Selecciona el recibo a anular (último recibo u otro recibo).

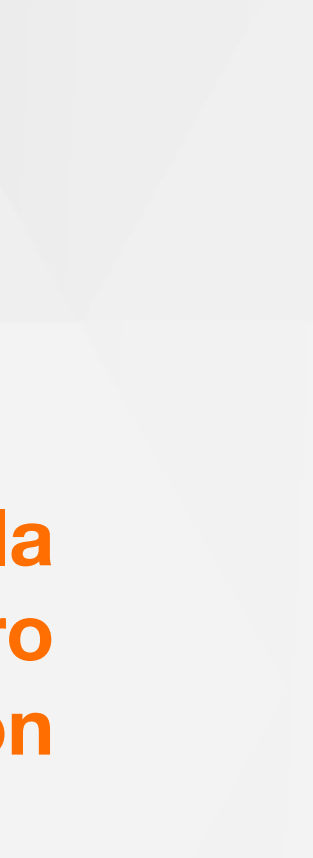

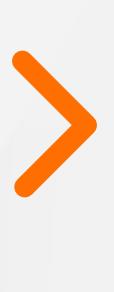

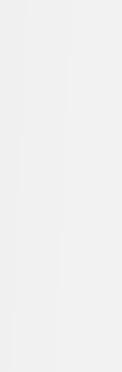

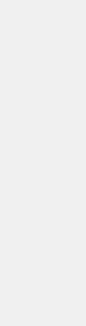

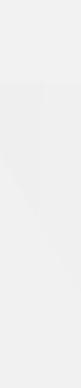

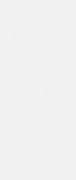

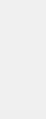

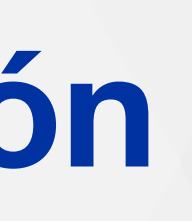

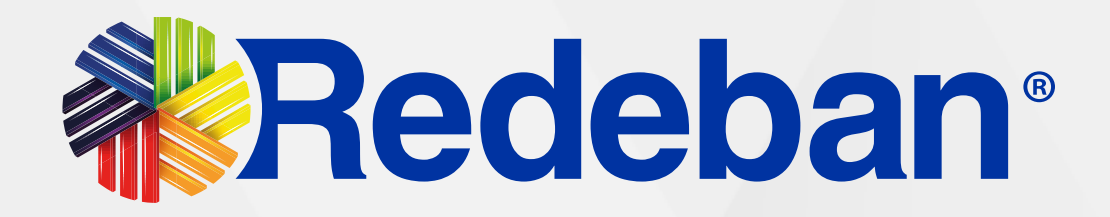

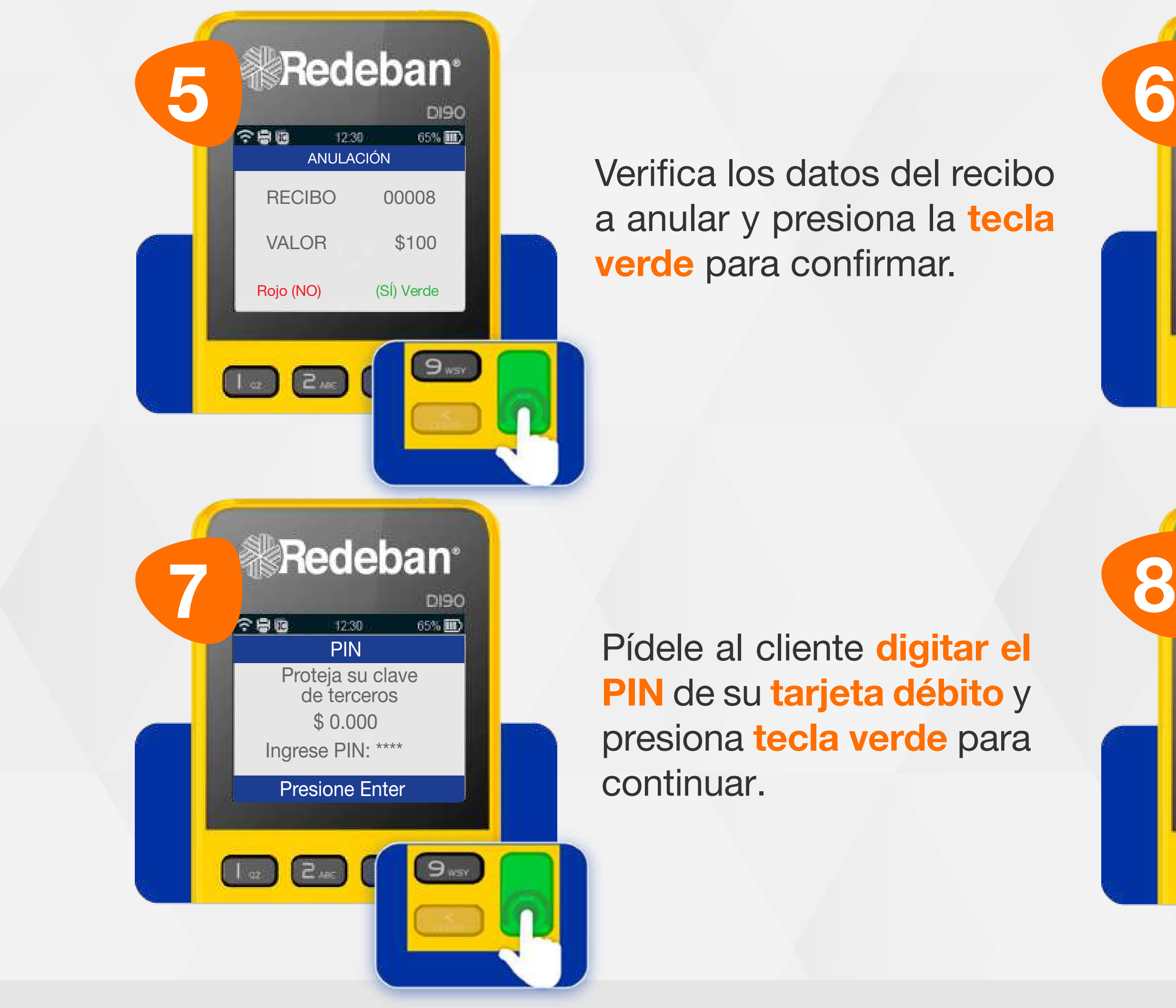

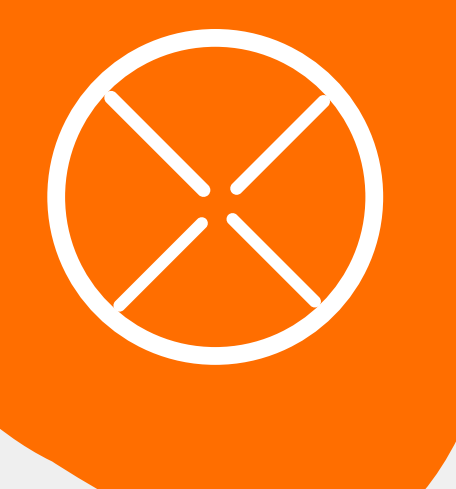

#### 09 Proceso de Anulación

Si el cliente desea recibir su comprobante vía mensaje de texto, presiona la tecla verde.

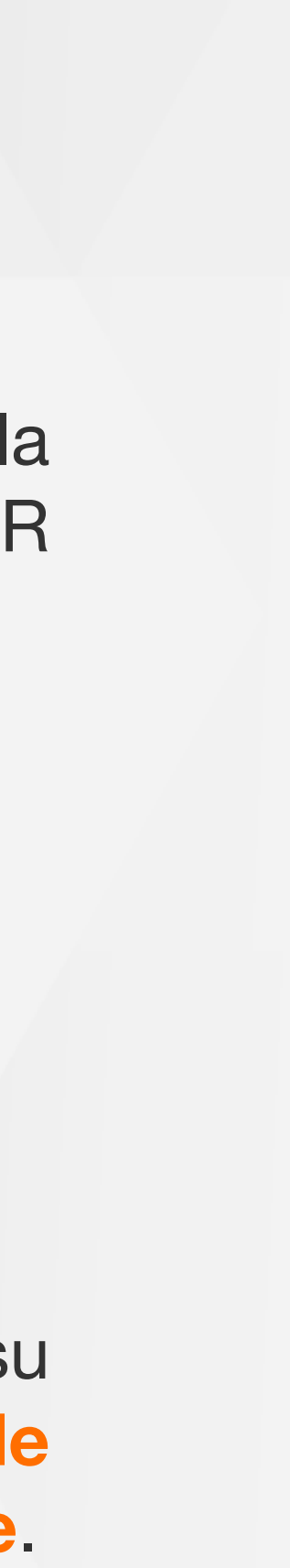

Acerca, inserta, desliza la tarjeta o escanea el código QR según sea el caso.

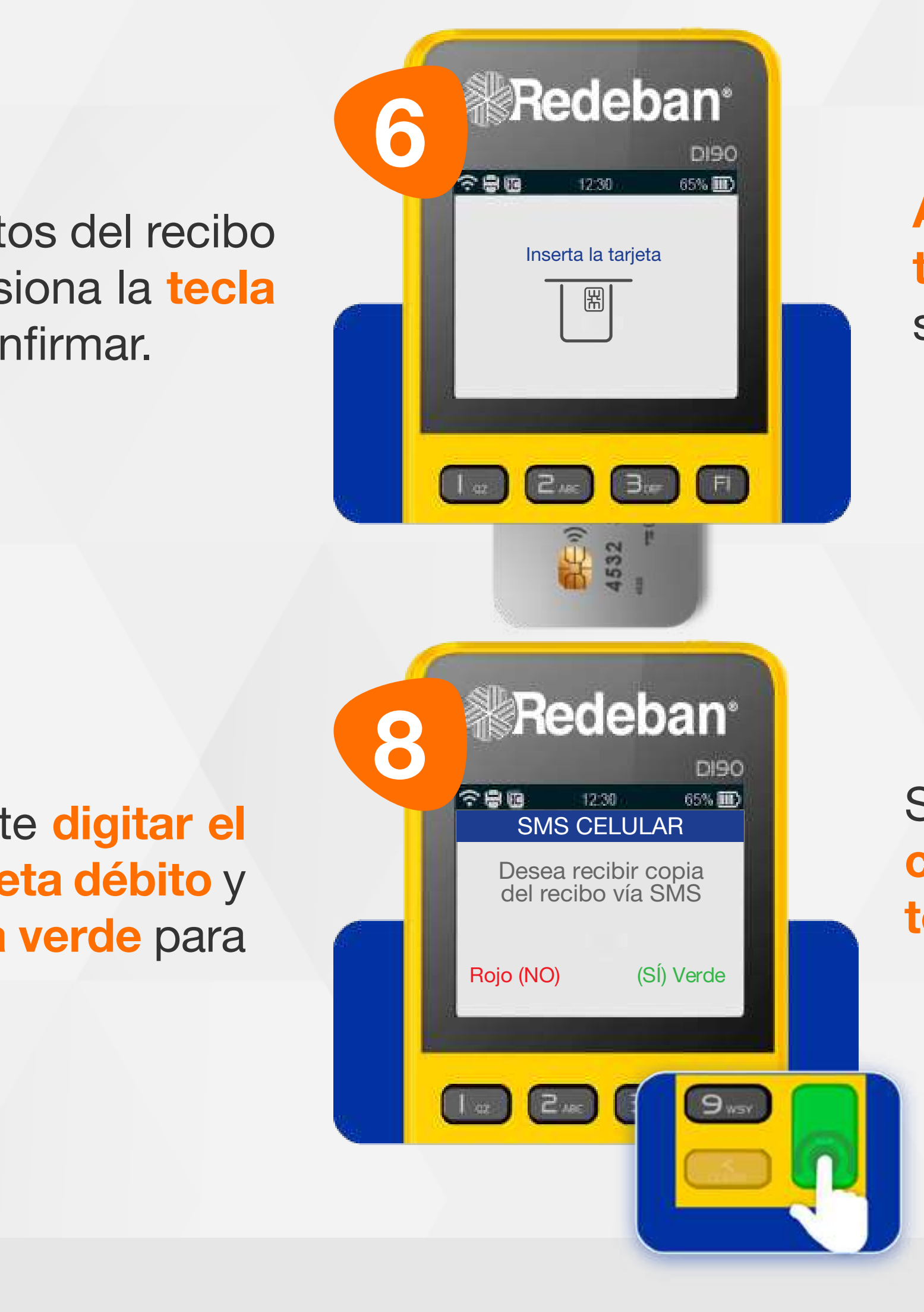

![](_page_26_Picture_4.jpeg)

![](_page_26_Picture_5.jpeg)

![](_page_26_Picture_6.jpeg)

![](_page_26_Picture_0.jpeg)

#### 09 Proceso de Anulación

![](_page_26_Figure_2.jpeg)

Espera el envío de la notificación y el número de aprobación.

#### Retira la tarjeta.

![](_page_26_Picture_10.jpeg)

![](_page_27_Picture_2.jpeg)

![](_page_27_Picture_4.jpeg)

![](_page_27_Picture_0.jpeg)

![](_page_28_Picture_0.jpeg)

![](_page_28_Picture_1.jpeg)

![](_page_28_Picture_3.jpeg)

![](_page_28_Picture_4.jpeg)

![](_page_29_Picture_6.jpeg)

#### Recuerda que desde el portal Voucher digital Redeban y la App de Redeban, podrás ver las transacciones

![](_page_29_Picture_3.jpeg)

![](_page_29_Picture_8.jpeg)

![](_page_29_Picture_0.jpeg)

## 10 Proceso de Cierre

y los **comprobantes de pago** en tiempo real.

Espera el mensaje del cierre exitoso del datáfono.

En pantalla podrás visualizar todas las transacciones que se hayan realizado en el transcurso del día. Para confirmar el cierre, presiona la tecla verde.

![](_page_29_Picture_11.jpeg)

![](_page_30_Picture_0.jpeg)

# **Tedeban®** Para más información comunícate:

#### Líneas Telefónicas Bogotá: (601) 307 82 05 Nacional: 01 8000 931 022 Asistente virtual Carla:  $\bigotimes$  +57 312 508 7080

#### www.redeban.com

![](_page_30_Picture_3.jpeg)

Redeban S.A. Sistema de pago de bajo valor.

![](_page_30_Picture_9.jpeg)

![](_page_30_Picture_11.jpeg)